# U.S. Department of Education Office of Postsecondary Education E recognition System

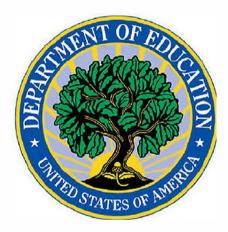

e Recognition System Administrator's User Guide

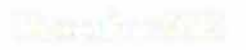

## Contents

| 1 | A    | ccess and Login                 | 3  |
|---|------|---------------------------------|----|
|   | 1.1  | Accessing the System            | 3  |
|   | 1.2  | Forgot Password                 | 4  |
|   | 1.3  | Change Password                 | 4  |
|   | 1.4  | Help                            | 5  |
|   | 1.5  | User Guides                     | 5  |
| 2 | Ag   | gency and Country Maintenance   | 6  |
|   | 2.1  | Manage Agencies and Countries   | 9  |
|   | 2.2  | Assign Analyst                  | 14 |
|   | 2.3  | Assign Meeting Date             | 15 |
|   | 2.4  | Analysis Information            | 21 |
|   | 2.5  | Change Meeting Date             | 25 |
|   | 2.7  | View Agency/Country Data        | 25 |
|   | 2.8  | Change Status                   | 27 |
|   | 2.9  | Change Submission Type          | 27 |
|   | 2.10 | View Historical Documents       | 29 |
|   | 2.11 | 3 <sup>rd</sup> Party Comments  | 29 |
| 3 | Μ    | leeting Date and User Functions | 31 |
|   | 3.1  | Manage Meeting Dates            | 31 |
|   | 3.2  | Manage Users                    | 35 |
|   | 3.3  | Manage Emails                   | 38 |
|   | 3.4  | Manage Criteria                 | 42 |
|   | 3.5  | Output Data                     | 45 |
| 4 | e-   | Folder and Blast Emails         | 46 |
|   | 4.1  | e-Folder                        | 47 |
|   | 4.2  | Add a Document to the e-Folder  | 48 |
|   | 4.3  | Edit an e-Folder Document       | 50 |
|   | 4.4  | Search the e-Folder             | 54 |
|   | 4.5  | Manage Document Types           | 55 |
|   | 4.6  | Blast Email                     | 59 |

## 1 Access and Login

The e-Recognition system allows Department administrators to maintain information needed to allow the agencies to submit their on-line reports and analysts to review them.

Administrators can perform the following tasks.

- Add and update agencies and countries
- Add and update meeting dates
- Assign, change, and remove meeting dates for agencies and countries
- Assign and update the agency report submission type
- Enter the agency's scope of recognition
- Upload historical documents
- Upload 3<sup>rd</sup> party comments documents and requests to make oral comments
- View agency reports
- Change Status agency reports or change the report status
- Assign analysts to agencies
- Add, update, and delete analyst, reviewer, and committee user accounts and assign roles
- Assign committee members to meeting dates
- Unlock user accounts and reset passwords
- Update the text of standard emails
- Update the text of the criteria displayed on the agency narrative screens
- Output agency or committee data for FOIA or other requests
- Add documents to the e-folder
- Edit documents in the e-folder
- Search documents and narratives in the e-folder
- Send a blast email to agencies or countries
- Update document types for the e-folder

The screens you will use to perform these tasks are explained in the following sections.

#### 1.1 Accessing the System

To access the system, enter the URL <u>https://surveys.ope.ed.gov/erecognition</u> in the address box of the browser. The e-Recognition landing screen will display. Click the **Accept and Login** button after reading the Privacy Act Notice and Security Warning message. Enter your User ID and Password and click the **Log in** button to log in to the system. All login attempts are logged. If you have three unsuccessful login attempts, your account will be locked. You will then need to contact the Help Desk to have your account unlocked. A link to the *Contact the Help Desk* is located on the *Login* page.

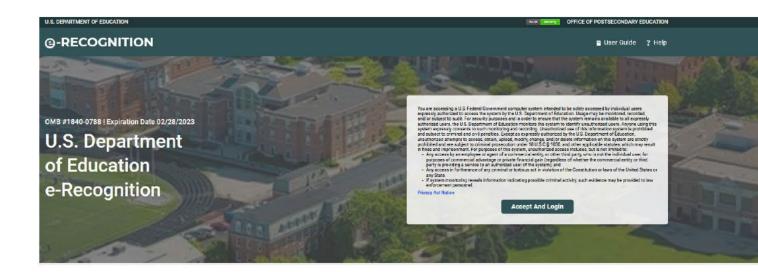

#### 1.2 Forgot Password

If you forget your password, you can click the 'Forgot Password?' link and enter your email. The system will confirm your identity and email your password to you. After three failed login attempts, you will be locked out of the system and will need to contact the Help Desk to have your account unlocked.

| U.S. DEPARTMENT OF EDUCATION                                                                                            | build assains OFFICE OF POSTSECONDARY EDUCATION |
|----------------------------------------------------------------------------------------------------|-------------------------------------------------|
| @-RECOGNITION                                                                                                    | 🖻 User Guide 📍 Help                             |
| Forgot Password                                                                                                    |                                                 |
| Please enter your usemame and email and click the "Send Password" button. Your password will be emailed to you shortly. |                                                 |
| If you are unable to provide this information at this time please contact the Help Desk here for further assistance.    |                                                 |
| Username                                                                                                    |                                                 |
| Username                                                                                                    |                                                 |
| Email                                                                                                    |                                                 |

### 1.3 Change Password

Cancel

Send Password

You can change your password by clicking on the 'Password' link at the top of the screen You are required to change your password every 90 days. This screen will display after you login if your password has expired.

Enter your Current Password, New Password, and Verify New Password in the appropriate text boxes, then click the **Submit** button.

| U.S. DEPARTMENT OF EDUCATION                                                                                                    |                        |           |               |           |          | oura pesang  | OFFICE OF F | POSTSECONDARY EDUCATION     |
|----------------------------------------------------------------------------------------------------|------------------------|-----------|---------------|-----------|----------|--------------|-------------|-----------------------------|
| ©-RECOGNITION                                                                                                    |                        |           |               |           |          | 🖻 User Guide | ? Help      | INOVAS Admin<br>Edit User 👻 |
| ९ Search 🖿 e-Folder 🗷 Meetings 🎍 Users 📾 Er                                                                                                    | mails 🛱 Criteria       | Documents | 🛢 Output Data | 🖬 Reports | 🎝 System |              |             |                             |
| Change Password                                                                                                    |                        |           |               |           |          |              |             |                             |
| Please create a new password.                                                                                                    |                        |           |               |           |          |              |             |                             |
| Current Password                                                                                                    |                        |           |               |           |          |              |             |                             |
| Password                                                                                                    |                        |           |               |           |          |              |             |                             |
| Password Requirements                                                                                                    |                        |           |               |           |          |              |             |                             |
| <ul> <li>Your new password cannot be the same as your previous 24 password</li> <li>Your new password must be at least 12 characters, and include any compasswords cannot contain your first or last name or the word 'pass at least one uppercase alphabetic character (A-Z) at least one lowercase alphabetic character (a-z) at least one number (0-9)</li> </ul> | mbination of the follo | wing:     |               |           |          |              |             |                             |
| at least one special character (#\$^+=!*()@%&)                                                                                                    |                        |           |               |           |          |              |             |                             |
| New Password                                                                                                    |                        |           |               |           |          |              |             |                             |
| New Password                                                                                                    |                        |           |               |           |          |              |             |                             |
| Confirm Password                                                                                                    |                        |           |               |           |          |              |             |                             |
| Confirm Password                                                                                                    |                        |           |               |           |          |              |             |                             |
| Back Submit                                                                                                    |                        |           |               |           |          |              |             |                             |
|                                                                                                    |                        |           |               |           |          |              |             |                             |

## 1.4 Help

A Help Desk is supported in conjunction with technical support for the e-Recognition website. The role of the Help Desk is to respond to technical questions about the website. Click the '? Help' link to contact the help desk.

#### 1.5 User Guides

Click the 'User Guide' link in the toolbar to view the *User Guides* screen. Click on a link to display any of the guides.

| U.S. DEPARTMENT OF EDUCATION                           |                                 |                                 |               |         | hild. pr                     | OFFICE OF I      | POSTSECONDARY EDUCATION     |
|--------------------------------------------------------|---------------------------------|---------------------------------|---------------|---------|------------------------------|------------------|-----------------------------|
| <b>@-RECOGNITION</b>                                   |                                 |                                 |               |         | 🗎 User Gu                    | de <b>?</b> Help | INOVAS Admin<br>Edit User + |
| ९ Search 🖿 e-Folder 🖤 Meetings                         | 🛔 Users 📓 Emails                | 🛱 Criteria 📲 Documents          | ≅ Output Data | Reports | 🗘 System                     |                  |                             |
| User Guide                                             |                                 |                                 |               |         |                              |                  |                             |
| Click on a link to display a user or administrator how | v-to guide. All guides are in f | PDF format.                     |               |         |                              |                  |                             |
| User Guides                                            |                                 |                                 |               |         |                              |                  |                             |
| - Administrator User Guide                             |                                 |                                 |               |         |                              |                  |                             |
| Analyst/Reviewer User Guide     Committee User Guide   |                                 |                                 |               |         |                              |                  |                             |
| - NACIQI User Guide                                    |                                 |                                 |               |         |                              |                  |                             |
| - NCFMEA User Guide                                    |                                 |                                 |               |         |                              |                  |                             |
| - Foreign Veterinary Agency User Guide                 |                                 |                                 |               |         |                              |                  |                             |
| How-to Guides                                          |                                 |                                 |               |         |                              |                  |                             |
| Agency                                                 | L                               | Jser                            |               |         | Other                        |                  |                             |
| - Add an Agency or Country                             |                                 | Add a User                      |               |         | - Generate Downloadable Data |                  |                             |
| - Assign an Analyst to an Agency                       | 5                               | Assign a Committee Member       |               |         | - Manage Criteria            |                  |                             |
| - Search for an Agency                                 | -                               | Change your Password            |               |         | · Manage Emails              |                  |                             |
| - Unsubmit an Agency                                   | 0                               | Change User Access              |               |         |                              |                  |                             |
| Meeting                                                | e                               | -Folder                         |               |         |                              |                  |                             |
| - Add a Meeting Date                                   |                                 | Add a Document to the e-folder  |               |         |                              |                  |                             |
| - Modify a Meeting Date                                | -                               | Edit a Document in the e-folder |               |         |                              |                  |                             |
|                                                        |                                 |                                 |               |         |                              |                  |                             |
|                                                        |                                 |                                 |               |         |                              |                  |                             |
|                                                        |                                 |                                 |               |         |                              |                  |                             |
|                                                        |                                 |                                 |               |         |                              |                  |                             |
|                                                        |                                 |                                 |               |         |                              |                  |                             |
|                                                        |                                 |                                 |               |         |                              |                  |                             |

## 2 Agency and Country Maintenance

When an administrator logs in to the e-Recognition system, the *Administrator Search* screen will display. Most administrative functions related to agencies and countries can be done through this screen. Click the 'Admin Main' link in the top menu bar to return to this screen.

You can search for agency information by agency Login ID, name, type, state, submission status or type, meeting date, and assigned analyst. To include archived meeting dates in your search results, check the 'Include Archive' checkbox. To include deleted meetings, click the 'Include Deleted' checkbox.

After you enter your search criteria, click the **Search** button. Click on the **Reset** button to clear previously entered/selected search criteria.

| -REC         | OGNITIC        | DN       |             |            |        |         |         |           |        |          |          |               |         | <b>≣</b> U¢ | ser Guide | ? Help | AU (        |
|--------------|----------------|----------|-------------|------------|--------|---------|---------|-----------|--------|----------|----------|---------------|---------|-------------|-----------|--------|-------------|
| Search       | e-Folder       | 🗶 Meetii | ngs 🛓 l     | Jsers 🗳    | Emails | 🖻 Crite | eria 🖡  | Documents | € Outj | put Data | a 🖬 Repo | orts          |         |             |           |        | _           |
| earch        |                |          |             |            |        |         |         |           |        |          |          |               |         |             |           |        |             |
|              |                |          | Name        |            |        |         |         |           | Туре   |          | State    |               | Include |             | Status    |        |             |
| I.           |                | *        | Select      |            |        |         |         | *         | All    | *        | All      | *             | Select  | *           | All       |        |             |
| mission Type |                |          | Meeting Dat | e          |        |         | Analyst | t         |        |          |          |               |         |             |           |        |             |
| 1            |                |          | All         |            |        | *       | All     |           |        | *        | Rese     | t Sear        | :h      |             |           |        |             |
| Add Ager     | ncy Or Country | Send     | Email       | 142 Agenci | es     |         |         |           |        |          |          |               |         |             |           |        | Email Blast |
|              | ID             |          | Name        |            |        |         |         |           | Туре   |          | State    | Last<br>Login | Lo      | cked        | Analy     | st     | Actio       |
| <b>•</b> •   | AARDVARK       |          | AAARDVA     | RK         |        |         |         |           | Accrec | liting   | wv       |               | N       | 2           |           |        |             |
|              |                |          |             |            |        |         |         |           |        |          |          |               |         |             |           |        |             |

The results of the search are displayed sorted by agency or country name under the search criteria. The following information is displayed for each one: login ID, agency name, agency type, state, last login date, and analyst assigned.

The types of Status are:

- N/A Agency has not started their report
- Narrative In Process Agency has logged in and started their report
- Narrative Submit (Draft) Agency has submitted the report and the Analyst can review it
- Response In Process The Analyst has completed their review and the reviewer has sent the agency an email notifying them that the draft analysis has been completed,
- Response Submit Agency has resubmitted their response
- Final Review (Final) The Analyst has completed their review and it is ready for the committee

For each agency, the following links are available:

- Update Update the agency's address and administrator information.
- Analysis Information Update analysis information, not specific to a meeting date, for the staff report.
- Assign Assign the Analyst for the agency.
- Unlock If the agency has been locked out of the e-recognition system (unsuccessful log in after 3 attempts), the 'Unlock' link displayed in the Locked Column will allow the admin to unlock the agency's account so that they can attempt to login again. The admin will need to notify the agency when their account has been unlocked.
- Reset If the agency cannot recall their password, the admin can click on the 'Reset' link displayed in the Locked Column to reset the agency's password back to the default login. The agency will then be able to login and update their password. The admin will need to let the agency know when their password has been reset.

For each meeting date, the meeting date, submission status, latest submit date, and type of submission are listed.

For each agency meeting date, the following links are available:

- Assign Meeting Date Assign the agency to a meeting date.
- Change Date Change the meeting date assigned to the agency.
- View Data View the agency's report.
- Change Status Change the submission status for a report or delete the meeting date.
- Update [Type of Submission] Change the type of report, the required criteria on a compliance report, or the outstanding issues for an NCFMEA update report.
- View [Historical Information] View historical documents from the e-folder.
- Upload [3<sup>rd</sup> Party Comments] Upload 3<sup>rd</sup> Party comments and enter requests for oral comments. If documents have been uploaded for the agency's meeting date, the documents uploaded can be displayed.

The screens to perform these functions are described in the following sections.

For archived and deleted meeting dates, no links to modify meeting date information will display. The 3<sup>rd</sup> Party Comments column will contain a 'View' link to allow you to display these documents.

### 2.1 Manage Agencies and Countries

To add a new agency or country, click the **Add Agency or Country** button. To update the agency or country, click the 'Update' link under the Agency Name. The *Update Agency* screen will display.

If you are adding an agency or country, you will first need to select the type from the dropdown and click the **Go** button.

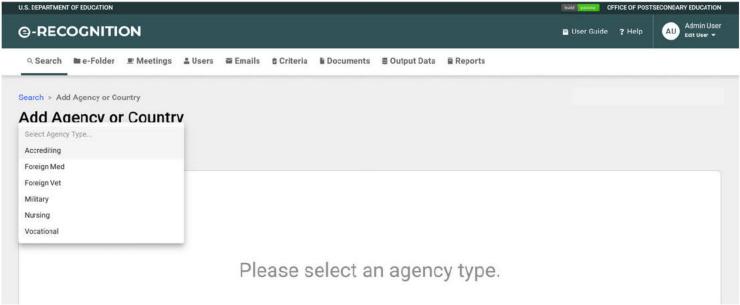

If you select 'Foreign Med' from the dropdown, the *Add Country* screen will display, otherwise the *Add Agency* screen will display fields to enter the agency administrator. Required fields are marked by a red asterisk. Enter your changes to the information and click the **Save** button.

#### Foreign Med Add Country screen

|                                                                                                    |                                           |                                                                      |                                         |                |                |                             | Earld Summers OFFICE OF P | OSTSECONDARY EDUCATION   |
|----------------------------------------------------------------------------------------------------|-------------------------------------------|----------------------------------------------------------------------|-----------------------------------------|----------------|----------------|-----------------------------|---------------------------|--------------------------|
| RECOGNITIC                                                                                                    | N                                         |                                                                      |                                         |                |                |                             | 🖬 User Guide 🛛 ? Help     | Admin User               |
| R Search 🖿 e-Folder                                                                                                    | 🗷 Meetings 🔒                              | Users 🗳 Emails                                                       | 🛚 Criteria                              | Documents      | € Output Data  | a 📓 Reports                 |                           |                          |
| arch > Add Agency or Cou                                                                                                    | otry                                      |                                                                      |                                         |                |                |                             |                           |                          |
| dd Agency or                                                                                                    |                                           |                                                                      |                                         |                |                |                             |                           |                          |
|                                                                                                    | country                                   |                                                                      |                                         |                |                |                             |                           |                          |
| reign Med                                                                                                    | *                                         |                                                                      |                                         |                |                |                             |                           |                          |
|                                                                                                    |                                           |                                                                      |                                         |                |                |                             |                           |                          |
| Agency Identifier * Age                                                                                                    | ency Name *                               |                                                                      |                                         |                |                |                             |                           |                          |
|                                                                                                    |                                           |                                                                      |                                         |                |                |                             |                           |                          |
|                                                                                                    |                                           |                                                                      |                                         |                |                |                             |                           |                          |
| Primary Contact                                                                                                    |                                           | -                                                                    |                                         | 1010.000       | 0.700.71       |                             |                           |                          |
| litle                                                                                                    | Prefix<br>Select 👻                        | First Name *                                                         |                                         | Middle Initial | Last Name *    |                             |                           |                          |
| -                                                                                                    |                                           |                                                                      |                                         |                | L              |                             |                           |                          |
| Address Line 1                                                                                                    |                                           | Address Line 2                                                       |                                         |                | Address Line 3 |                             | Address Line 4            |                          |
|                                                                                                    |                                           |                                                                      | 2014 C. 2016 C. 2017 C. 74 K            |                |                |                             |                           |                          |
| lty                                                                                                    | Country                                   |                                                                      | Postal Code                             |                |                |                             |                           |                          |
|                                                                                                    |                                           |                                                                      |                                         |                |                |                             |                           |                          |
| elephone                                                                                                    | Fax                                       |                                                                      | Email (1) *                             |                |                | Email (2)<br>example@ed.gov |                           |                          |
|                                                                                                    |                                           |                                                                      |                                         |                |                | Construction and the second |                           |                          |
|                                                                                                    |                                           |                                                                      |                                         |                |                |                             | build passing OFFICE C    | F POSTSECONDARY EDUCATIO |
| PARTMENT OF EDUCATION                                                                                                    | N                                         |                                                                      |                                         |                |                |                             |                           | Admin Use                |
| PARTMENT OF EDUCATION                                                                                                    | N                                         |                                                                      |                                         |                |                |                             | Duc Thurs OFFICE C        | Admin Use                |
| PARTMENT OF EDUCATION                                                                                                    |                                           | Users 🗳 Emails                                                       | 2 Criteria                              | Documents      | ; ≣ Output Da  | ta 🖀 Reports                |                           | Admin Use                |
| PARTMENT OF EDUCATION<br>RECOGNITIO<br>Search e-Folder 3                                                                                                    |                                           | Jsers ≌ Emails                                                       | 🖻 Criteria                              | Documents      | ; ≘ Output Da  | ta 🖻 Reports                |                           | Admin Use                |
| PARTMENT OF EDUCATION<br>RECOGNITIO<br>Search e-Folder 3<br>econdary Contact                                                                                                    | E Meetings 🔒 🕻                            | Users Emails                                                         | Criteria                                | Documents      | G Output Da    | ta 🖻 Reports                |                           | Admin Use                |
| PARTMENT OF EDUCATION<br>RECOGNITIO<br>Search e-Folder 3<br>econdary Contact                                                                                                    | ₽ Meetings 🛔 l                            |                                                                      | 2 Criteria                              |                |                | ta 🖻 Reports                |                           | Admin Use                |
| PARTMENT OF EDUCATION<br>RECOGNITIO<br>Search e-Folder 3<br>econdary Contact<br>le                                                                                                    | Meetings                                  |                                                                      | 2 Criteria                              |                |                | ta 🖻 Reports                |                           | Admin Use                |
| PARTMENT OF EDUCATION<br>RECOGNITIO<br>Search e-Folder 3<br>econdary Contact<br>le                                                                                                    | Meetings                                  | First Name                                                           | Criteria                                |                | Last Name      | ta 🖬 Reports                | i∎ User Guide 🛛 ? H       | Admin Use                |
| PARTMENT OF EDUCATION<br>RECOGNITIO<br>search e -Folder 3<br>econdary Contact<br>e<br>dress Line 1                                                                                                    | Meetings                                  | First Name                                                           | Criteria                                |                | Last Name      | ta E Reports                | i∎ User Guide 🛛 ? H       | Admin Use                |
| PARTMENT OF EDUCATION<br>RECOGNITIO<br>search e -Folder 3<br>econdary Contact<br>le<br>dress Line 1                                                                                                    | Prefix<br>Select ¥                        | First Name                                                           |                                         |                | Last Name      | ta 🖻 Reports                | i∎ User Guide 🛛 ? H       | Admin Use                |
| PARTMENT OF EDUCATION RECOGNITIO Search  e e-Folder 3 econdary Contact le dress Line 1 y                                                                                                    | Prefix<br>Select ¥                        | First Name                                                           |                                         |                | Last Name      | ta Reports                  | i∎ User Guide 🛛 ? H       | Admin Use                |
| PARTMENT OF EDUCATION RECOGNITIO Search  e e-Folder 3 econdary Contact le dress Line 1 y                                                                                                    | Prefix Select Country                     | First Name                                                           | Postal Code                             | Middle Initial | Last Name      |                             | i∎ User Guide 🛛 ? H       | Admin Use                |
| PARTMENT OF EDUCATION RECOGNITIO Search e-Folder 3 econdary Contact le dress Line 1 y                                                                                                    | Prefix Select Country                     | First Name                                                           | Postal Code<br>Email (1)                | Middle Initial | Last Name      | Email (2)                   | i∎ User Guide 🛛 ? H       | Admin Use                |
| PARTMENT OF EDUCATION                                                                                                    | Prefix Prefix Select   Country Fax        | First Name                                                           | Postal Code<br>Email (1)                | Middle Initial | Last Name      | Email (2)                   | i∎ User Guide 🛛 ? H       | Admin Use                |
| PARTMENT OF EDUCATION RECOGNITIO Search e-Folder 3 econdary Contact tde tde tdress Line 1 ty ty                                                                                                    | Prefix Prefix Select   Country Fax        | First Name                                                           | Postal Code<br>Email (1)                | Middle Initial | Last Name      | Email (2)                   | i∎ User Guide 🛛 ? H       | Admin Use                |
| PARTMENT OF EDUCATION  RECOGNITIO  Search e-Folder 3  econdary Contact  de  idress Line 1  ty  lephone  wernment-designated Accrediting                                                                                        | Prefix Prefix Select   Country Fax        | First Name                                                           | Postal Code<br>Email (1)                | Middle Initial | Last Name      | Email (2)                   | i∎ User Guide 🛛 ? H       | Admin Use                |
| PARTMENT OF EDUCATION  RECOGNITIO  Search e-Folder 3  econdary Contact  de  idress Line 1  iv  wernment-designated Accrediting  rimary Contact                                                                                 | Prefix Prefix Select   Country Fax        | First Name                                                           | Postal Code<br>Email (1)                | Middle Initial | Last Name      | Email (2)                   | i∎ User Guide 🛛 ? H       | Admin Use                |
| PARTMENT OF EDUCATION  RECOGNITIO  Search e-Folder 3  econdary Contact  de  idress Line 1  iv  wernment-designated Accrediting  rimary Contact                                                                                 | Prefix Prefix Select   Country Fax Agency | First Name                                                           | Postal Code<br>Email (1)                | Middle Initial | Last Name      | Email (2)                   | i∎ User Guide 🛛 ? H       | Admin Use                |
| PARTMENT OF EDUCATION  RECOGNITIO  Search e-Folder 3  econdary Contact  de  idress Line 1  ty  lephone  wernment-designated Accrediting  rimary Contact  de                                                                    | Prefix Prefix Country Fax Agency Prefix   | First Name                                                           | Postal Code<br>Email (1)                | Middle Initial | Last Name      | Email (2)                   | i∎ User Guide 🛛 ? H       | Admin Use                |
| PARTMENT OF EDUCATION  RECOGNITIO  Search e-Folder 3  econdary Contact  de  idress Line 1  ty  lephone  wernment-designated Accrediting  rimary Contact  de                                                                    | Prefix Prefix Country Fax Agency Prefix   | First Name Address Line 2 First Name*                                | Postal Code<br>Email (1)                | Middle Initial | Last Name      | Email (2)                   | E User Guide ? H          | Admin Use                |
| EPARTMENT OF EDUCATION  RECOGNITIO  Search e-Folder 3  econdary Contact tte  ddress Line 1  ty  sephone  overnment-designated Accrediting rimary Contact tte  ddress Line 1                                                    | Prefix Prefix Country Fax Prefix Select   | First Name Address Line 2 First Name * Address Line 2 Address Line 2 | Postal Code<br>Email (1)<br>example@ed. | Middle Initial | Last Name      | Email (2)                   | ■ User Guide ? H          | Admin Use                |
| Secondary Contact<br>EPARTMENT OF EDUCATION<br>RECOGNITIO<br>Search e-Folder 3<br>recondary Contact<br>tile<br>ddress Line 1<br>ty<br>selephone<br>overnment-designated Accrediting<br>trimary Contact<br>tic<br>ddress Line 1 | Prefix Prefix Country Fax Agency Prefix   | First Name Address Line 2 First Name * Address Line 2 Address Line 2 | Postal Code<br>Email (1)                | Middle Initial | Last Name      | Email (2)                   | ■ User Guide ? H          | Admin Use                |

| RECOGNITION     Search ■ e-Folder ■ N | l)                 |                |              |                |                |                |                |        | Admin User     |
|---------------------------------------|--------------------|----------------|--------------|----------------|----------------|----------------|----------------|--------|----------------|
| ્ Search 🖿 e-Folder 💻 N               |                    |                |              |                |                |                | 📑 User Guide   | ? Help | AU Edit User 👻 |
|                                       | leetings 🛔 U       | sers 🗳 Emails  | s 🖻 Criteria | Documents      | 🛢 Output Data  | a 🖬 Reports    |                |        |                |
| Secondary Contact                     | Prefix<br>Select 👻 | First Name     |              | Middle Initial | Last Name      |                |                |        |                |
| Address Line 1                        |                    | Address Line 2 |              |                | Address Line 3 |                | Address Line 4 |        |                |
| City                                  | Country            |                | Postal Code  |                |                |                |                |        |                |
| Telephone                             | Fax                |                | Email (1)    |                |                | Email (2)      |                |        |                |
|                                       |                    |                | example@ed.g | 101            |                | example@ed.gov |                |        |                |
| Embassy *                             |                    |                |              |                |                |                |                |        |                |
| Primary Contact                       |                    |                |              |                |                |                |                |        |                |
| Title                                 | Prefix<br>Select 💌 | First Name *   |              | Middle Initial | Last Name *    |                |                |        |                |
| Address Line 1                        |                    | Address Line 2 |              |                | Address Line 3 |                | Address Line 4 |        |                |
| City                                  | Country            |                | Postal Code  |                |                |                |                |        |                |
| Other Contact (for example            | e, attorney or s   | school contact | )            |                |                |                |                |        |                |
| Title                                 | Prefix<br>Select 👻 | First Name     |              | Middle Initial | Last Name      |                |                |        |                |
| Address Line 1                        |                    | Address Line 2 |              |                | Address Line 3 |                | Address Line 4 |        |                |
| City                                  | Country            |                | Postal Code  |                |                |                |                |        |                |
| Telephone                             | Fax                |                | Email (1)    |                |                | Email (2)      |                |        |                |
|                                       |                    |                | example@ed   | .gov           |                | example@ed.gov |                |        |                |

If you select 'Foreign Vet' from the dropdown, the *Add Agency* screen for Foreign Vet will display fields to enter the primary and secondary contact. Otherwise, the *Add Agency* screen will display fields to enter the agency administrator.

## Foreign Vet Manage Agency screen

| -RECOGNITIO             | N                |                |                  |                |                |                | 🚍 User Guide   | ? Help | AU Admin User<br>Edit User 👻 |
|-------------------------|------------------|----------------|------------------|----------------|----------------|----------------|----------------|--------|------------------------------|
| Search 🖿 e-Folder 🔄     | 🗈 Meetings 🛛 🚨 U | Jsers 📓 Ema    | ils 🛚 🖻 Criteria | Documents      | : € Output Dat | a 🛢 Reports    |                |        |                              |
| dd Agency or            | Country          |                |                  |                |                |                |                |        |                              |
| ісу Туре                |                  |                |                  |                |                |                |                |        |                              |
| reign Vet               |                  |                |                  |                |                |                |                |        |                              |
|                         |                  |                |                  |                |                |                |                |        |                              |
| Agency Identifier * Age | ncy Name *       |                |                  |                |                |                |                |        |                              |
|                         |                  |                |                  |                |                |                |                |        |                              |
| Primary Contact         |                  |                |                  |                |                |                |                |        |                              |
| Title                   | Prefix           | First Name *   |                  | Middle Initial | Last Name *    |                |                |        |                              |
| ine                     | Select -         | First Maine -  |                  | Middle midal   | Last Name -    |                |                |        |                              |
|                         |                  |                |                  |                |                |                |                |        |                              |
| Address Line 1          |                  | Address Line 2 |                  |                | Address Line 3 |                | Address Line 4 |        |                              |
|                         |                  |                |                  |                |                |                |                |        |                              |
| City                    | Country          |                | Postal Code      |                |                |                |                |        |                              |
|                         |                  |                |                  |                |                |                |                |        |                              |
| Telephone               | Fax              |                | Email (1) •      |                |                | Email (2)      |                |        |                              |
|                         |                  |                | example@ed.      | gov            |                | example@ed.gov |                |        |                              |
|                         |                  |                |                  |                |                |                |                |        |                              |
| Secondary Contact       |                  |                |                  |                |                |                |                |        |                              |
| Title                   | Prefix           | First Name     |                  | Middle Initial | Last Name      |                |                |        |                              |
|                         | Select 👻         |                |                  |                |                |                |                |        |                              |
| Address Line 1          |                  | Address Line 2 |                  |                | Address Line 3 |                | Address Line 4 |        |                              |
|                         |                  |                |                  |                |                |                |                |        |                              |
| City                    | Country          |                | Postal Code      |                |                |                |                |        |                              |
|                         |                  |                |                  |                |                |                |                |        |                              |
|                         |                  |                | Email (1)        |                |                | Email (2)      |                |        |                              |
| Telephone               | Fax              |                | Email (1)        |                |                | Erinan (2)     |                |        |                              |

## Accrediting, Vocational, Nursing or Military Degree-Granting Manage Agency screen

| U.S. DEPARTMENT OF EDUCATION |          |                |                  |              |              |                |             | build passing O | FFICE OF POS | SECONDARY EDUCA       |
|------------------------------|----------|----------------|------------------|--------------|--------------|----------------|-------------|-----------------|--------------|-----------------------|
| <b>∋-RECOGNITIO</b>          | ۹.       |                |                  |              |              |                |             | 🖀 User Guide    | ? Help       | AU Admin<br>Edit User |
| ् Search 🖿 e-Folder 💻        | Meetings | 🚨 Users 🖾 Er   | nails 🛢 Criteria | Documents    | 🛢 Output Dat | a 🖬 Report     | s           |                 |              |                       |
| Search > Add Agency or Count | ry       |                |                  |              |              |                |             |                 |              |                       |
| Add Agency or C              | Country  | /              |                  |              |              |                |             |                 |              |                       |
| Agency Type<br>Vocational    | ÷        | ]              |                  |              |              |                |             |                 |              |                       |
| Agency Identifier* Agence    | y Name * |                |                  |              |              |                |             |                 |              |                       |
| Address Line 1               |          | Address Line 2 | 1                |              | City         |                | State       | Zip             |              | Ext.                  |
| Agency Administrator Info    | ormation | Prefix         | First Name *     |              |              | Middle Initial | Select      | • 12345         |              | - Le (N L)            |
| The                          |          | Select 👻       |                  |              |              | Middle Initial | Last Name - |                 |              |                       |
| Telephone                    |          | Fax            |                  | Email *      |              |                |             |                 |              |                       |
| 123-456-7890                 | Ext.     | 123-456-7      | 890              | example@ed.g | (0 V         |                |             |                 |              |                       |
| Back Create                  |          |                |                  |              |              |                |             |                 |              |                       |

## 2.2 Assign Analyst

To assign an Analyst to an agency or country, click the 'Assign' link in the Action column. The *Assign Analyst* screen will display.

| Searc     | h     | 🖿 e-Folder    | 🖭 Meeti | ngs          | 🌲 Users       | 🖀 Emails | 🛱 Criter | ia 🗈 D  | ocuments | 🛢 Output Da   | ta 🔳 Repo | orts     |                   |      |         |                    |               |                           |
|-----------|-------|---------------|---------|--------------|---------------|----------|----------|---------|----------|---------------|-----------|----------|-------------------|------|---------|--------------------|---------------|---------------------------|
|           |       |               |         |              |               |          |          |         |          |               |           |          |                   |      |         |                    |               |                           |
| arc       | :h    |               |         |              |               |          |          |         |          |               |           |          |                   |      |         |                    |               |                           |
|           |       |               | *       | Name<br>Sele | et.           |          |          |         |          | Type<br>All 👻 | State     |          | Include<br>Select | -    | Status  |                    |               |                           |
|           |       |               |         |              |               |          |          | 1.10    |          | Au            | ~         |          | Select            |      | Aut     |                    |               |                           |
| ission Ty | pe    |               | -       | Meetin       | g Date        |          |          | Analyst |          |               | Rese      | et Sea   | rch               |      |         |                    |               |                           |
|           |       |               |         |              |               |          |          |         |          |               |           |          |                   |      |         |                    |               |                           |
|           |       |               | Cont    | <b>F</b>     |               |          |          |         |          |               |           |          |                   |      |         | × -                |               |                           |
| Add       | agen  | cy Or Country | Send    | Email        | 142 Ag        | encies   |          |         |          |               |           |          |                   |      |         | 1.                 | Email Blast / | vonive                    |
|           |       | ID            |         | Name         |               |          |          |         |          | Turne         | State     | Last     | Lock              |      | Analys  | . \                | Action        | ^                         |
|           |       | 10            |         | Name         | •             |          |          |         |          | Туре          | State     | Login    | LOCK              | ea   | Analys  |                    | Action        |                           |
|           | ~     | AARDVARK      |         | AAAR         | RDVARK        |          |          |         |          | Accrediting   | wv        | 5.5.5.5  | No                |      |         |                    | :             |                           |
| -         |       |               |         |              |               |          |          |         |          |               |           |          |                   |      | -       | Update Age         | ency          | -                         |
|           | ~     | ABCAA         |         | ABC          | Accrediting A | Agency   |          |         |          | Accrediting   | CO        | 05/19/20 | 22 No             |      | Paul    | Analysis In        | formation     |                           |
|           | ~     | ABCD          |         | ABCO         | Accrediting   | Agency   |          |         |          | Accrediting   | DC        |          | No                |      | Chris   | Reset Pass         | word          |                           |
|           |       |               |         |              |               |          |          |         |          |               |           |          |                   |      | -       | Assign Ana         | lyst          |                           |
|           | V     | ABCDE         |         | ABCD         | E Agency      |          |          |         |          | Accrediting   | VT        | 05/31/20 | 22 No             |      | INOV    | Add New R          | eport         |                           |
|           | ~     | ABCDEFM       |         | ARCE         | DE FM         |          |          |         |          | Foreign       |           | 05/31/20 | 22 No             |      | Chris   | Unlock Age         |               |                           |
|           |       | Abobti m      |         | AUUU         |               |          |          |         |          | Med           |           | 00/01/20 | 12 110            |      | Unitsu  |                    |               |                           |
|           | 100   |               |         |              |               |          |          |         |          |               |           |          |                   |      |         | Service and a real |               |                           |
| DEPARTI   | MENT  | OF EDUCATION  |         |              |               |          |          |         |          |               |           |          |                   | bult | passing | OFFICE OF PO       | OSTSECONDA    | RY EDUCATION              |
| -RE       | C     | OGNITI        | ON      |              |               |          |          |         |          |               |           |          |                   | 📑 Us | er Guid | e ? Help           | AU            | Admin User<br>Edit User 👻 |
|           |       |               |         |              |               |          |          |         |          |               |           |          |                   |      |         |                    |               |                           |
| Searc     | :h    | e-Folder      |         | ings         | LUSers        | 🖀 Emails | 🖻 Crite  | eria 🖺  | Document | s 🛢 Output D  | ata 🗎 Re  | ports    |                   |      |         |                    |               |                           |
|           |       |               |         |              |               |          |          |         |          |               |           |          |                   |      |         |                    |               |                           |
| rch >     | Ass   | sign Analyst  |         |              |               |          |          |         |          |               |           |          |                   |      |         |                    |               |                           |
| ssic      | ın    | Analys        | t       |              |               |          |          |         |          |               |           |          |                   |      |         |                    |               |                           |
|           |       |               |         |              |               |          |          |         |          |               |           |          |                   |      |         |                    |               |                           |
| Assign A  | nalys | at            |         |              |               |          |          |         |          |               |           |          |                   |      |         |                    |               |                           |
| N/A       |       |               |         |              |               |          |          | *       |          |               |           |          |                   |      |         |                    |               |                           |

Select the Analyst from the dropdown and click the Assign button.

## 2.3 Assign Meeting Date

To assign a meeting date and submission type, click the 'Add New Report' link under the Action column heading. For agencies, the *Add New Report* screen will display.

| REC          | :c          | OGNITI                          | ON   |                                |                                       |          |            |            |                                           |                |                             | C                        | User Guide    | ? Help                                                                 |                                                         | dmin User<br>In User 👻 |  |
|--------------|-------------|---------------------------------|------|--------------------------------|---------------------------------------|----------|------------|------------|-------------------------------------------|----------------|-----------------------------|--------------------------|---------------|------------------------------------------------------------------------|---------------------------------------------------------|------------------------|--|
| . Search     |             | 🖿 e-Folder                      |      | ings                           | LUSERS                                | 🖬 Emails | 🖻 Criteria | 🖺 Document | s 🛢 Output Da                             | ita 🖬 Repo     | orts                        |                          |               |                                                                        |                                                         |                        |  |
| earch        | h           |                                 |      |                                |                                       |          |            |            |                                           |                |                             |                          |               |                                                                        |                                                         |                        |  |
|              |             |                                 |      | Name                           |                                       |          |            |            | Туре                                      | State          |                             | Include                  | Status        |                                                                        |                                                         |                        |  |
|              |             |                                 | -    | Selec                          | t                                     |          |            | -          | All -                                     | - All          | -                           | Select                   | - All         |                                                                        |                                                         | +                      |  |
| nission Type | e :         |                                 |      | Meeting                        | Date                                  |          | Ar         | alyst      |                                           |                |                             |                          |               |                                                                        |                                                         |                        |  |
|              |             |                                 | ÷.   | All                            |                                       |          | -          | All        |                                           | Rese           | t Searc                     | h                        |               |                                                                        |                                                         |                        |  |
| Add Age      | jeno        | cy Or Country                   | Send | Email                          | (142 Ag                               | encies   |            |            |                                           |                |                             |                          |               | ٠                                                                      | Email Blast A                                           | Archive                |  |
| Add Age      |             | cy Or Country<br>ID             | Send | Email<br>Name                  |                                       | encies   |            |            | Туре                                      | State          | Last<br>Login               | Locked                   | Analy         |                                                                        | Email Blast A                                           | Archive                |  |
|              |             |                                 | Send |                                |                                       | encies   |            |            | Type<br>Accrediting                       | State          |                             | Locked                   | Analy         | yst                                                                    |                                                         |                        |  |
|              |             | ID                              | Send | Name                           |                                       |          |            |            |                                           |                | Login                       | No                       | 125.00.0      | yst<br>Update Age                                                      | Action<br>:                                             |                        |  |
|              | *           | ID<br>AARDVARK                  | Send | Name<br>AAARI<br>ABC A         | DVARK                                 | Agency   |            |            | Accrediting                               | wv             | Login                       | No                       |               | Update Age<br>Analysis Inf                                             | Action<br>E<br>ncy<br>ormation<br>word                  |                        |  |
|              | *           | ID<br>AARDVARK<br>ABCAA         | Send | Name<br>AAARI<br>ABC A<br>ABCD | DVARK<br>ccrediting A                 | Agency   |            |            | Accrediting                               | wv<br>co       | Login                       | No<br>2 No<br>No         | Paul<br>Chris | Update Age<br>Analysis Inf<br>Reset Passi<br>Assign Anal<br>Add New Re | Action<br>:<br>ncy<br>ormation<br>word<br>tyst<br>eport |                        |  |
|              | *<br>*<br>* | ID<br>AARDVARK<br>ABCAA<br>ABCD | Send | Name<br>AAARI<br>ABC A<br>ABCD | DVARK<br>cccrediting A<br>Accrediting | Agency   |            |            | Accrediting<br>Accrediting<br>Accrediting | wv<br>co<br>DC | Login<br><br>05/19/2022<br> | No<br>2 No<br>No<br>2 No | Paul<br>Chris | Update Age<br>Analysis Inf<br>Reset Passo<br>Assign Anal               | Action<br>:<br>ncy<br>ormation<br>word<br>tyst<br>eport |                        |  |

| S. DEPARTMENT OF EDUCATION                                                                   | Deal Dealing OFFICE OF POSTSECONDARY EDUCATION |
|----------------------------------------------------------------------------------------------|------------------------------------------------|
| -RECOGNITION                                                                                 | E User Guide ? Help Admin Use                  |
| R Search 🖿 e-Folder 🔎 Meetings 😩 Users 🖼 Emails 🖄 Criteria 📓 Documents 🛢 Output Data 📓 Repor | ts                                             |
| arch > Add New Report<br>dd New Report                                                       |                                                |
| Agency Identifier: AARDVARK Name: AAARDVARK                                                  |                                                |
| Meeting Date *                                                                               |                                                |
| Select                                                                                       |                                                |
| Type of Submission *                                                                         |                                                |
| Select *                                                                                     |                                                |
| Current Scope of Recognition (Limit 1,000 characters and spaces)                             |                                                |
| None                                                                                         |                                                |
|                                                                                              |                                                |
|                                                                                              |                                                |
|                                                                                              |                                                |
| 4/1000 characters                                                                            |                                                |
| Back Assign                                                                                  |                                                |
|                                                                                              |                                                |
|                                                                                              |                                                |

Select the meeting date and type of submission from the dropdowns. You can also change the current scope of recognition, if necessary.

When you click assign, a popup asking if you would like to modify any criteria requirements will appear.

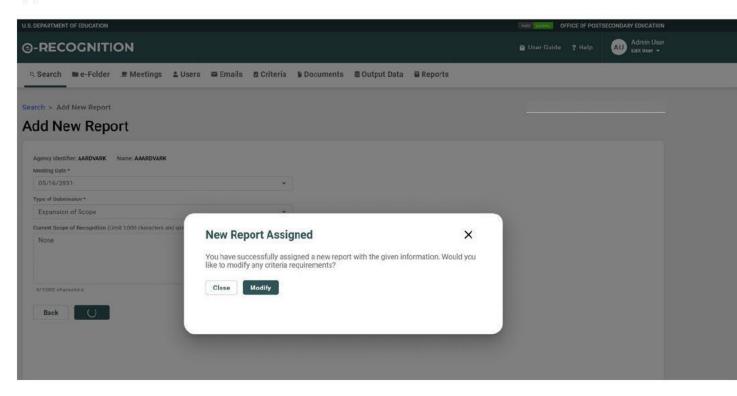

| PARTMENT OF EDUCATION                                                                                                    | build paramy OFF | ICE OF POSTS | SECONDARY EDUCATION       |
|----------------------------------------------------------------------------------------------------|------------------|--------------|---------------------------|
| RECOGNITION                                                                                                    | 🖻 User Guide     | ? Help       | Admin User<br>Edit User 👻 |
| Search 🖿 e-Folder 💌 Meetings 😩 Users 🖼 Emails 🛱 Criteria 🖺 Documents 🛢 Output Data 🗎 Reports                               |                  |              |                           |
| h > Assign Scope                                                                                                    |                  |              |                           |
| sign Scope                                                                                                    |                  |              |                           |
| ency Identifier: AARDVARK Name: AAARDVARK Meeting Date: 05/16/2031                                                         |                  |              |                           |
| pe of Submission *<br>Expansion of Scope                                                                                   |                  |              |                           |
| rrent Scope of Recognition (Limit 1,000 characters and spaces)                                                             |                  |              |                           |
| None                                                                                                    |                  |              |                           |
|                                                                                                    |                  |              |                           |
|                                                                                                    |                  |              |                           |
| /1000 characters                                                                                                    |                  |              |                           |
| eck the Required box for any of the criteria to force the agency to enter a narrative for the criteria before they submit. |                  |              | Select All                |
| Required Criteria                                                                                                    |                  |              |                           |
| Basic Eligibility Requirements                                                                                             |                  |              |                           |
| 602.10 Link to Federal programs                                                                                            |                  |              |                           |
| 602.11 Geographic scope of accrediting activities.                                                                         |                  |              |                           |
| 602.12 Accrediting Experience                                                                                              |                  |              |                           |
| 602.12(a) Accrediting Experience Initial                                                                                   |                  |              |                           |
| 602.12(b)     Expansion of Scope                                                                                           |                  |              |                           |
| 602.13 Acceptance of the agency by others.                                                                                 |                  |              |                           |
|                                                                                                    |                  |              |                           |

The agency will not be able to submit their report unless they have entered a narrative for all of the criteria for which you check 'Required.' Entering a narrative for the other criteria will be optional. Click the **Save** button after you have finished entering the information.

If you click the 'Assign Meeting Date' link for a country, the Add New Report screen will display.

| -RECOGNITIC                                |                 |                 |                 |                |             |               |           | 52000-2000 - 2000 -   | Admin Use      |
|--------------------------------------------|-----------------|-----------------|-----------------|----------------|-------------|---------------|-----------|-----------------------|----------------|
|                                            | E Mostings      |                 |                 |                |             |               |           | 🖻 User Guide 🛛 ? Help | AU Edit User - |
|                                            | E Meetings      | 🛔 Users         | 🖀 Emails        | 🛚 Criteria     | 🖹 Documents | 🛢 Output Data | 🖬 Reports |                       |                |
| earch > Add New Report                     |                 |                 |                 |                |             |               |           |                       |                |
| dd New Repo                                | rt              |                 |                 |                |             |               |           |                       |                |
| Agency Identifier: ABCDEFM N               | ame: ABCDE FM   |                 |                 |                |             |               |           |                       |                |
| Meeting Date *                             |                 |                 |                 |                |             |               |           |                       |                |
| Select                                     |                 |                 |                 | *              |             |               |           |                       |                |
| Type of Submission *                       |                 |                 |                 |                |             |               |           |                       |                |
| Select                                     |                 |                 |                 | *              |             |               |           |                       |                |
| Outstanding Issues                         |                 |                 |                 |                |             |               |           |                       |                |
| Enter any questions requested<br>appeared. | by the Committe | e at the last r | neeting at whic | ch the country |             |               |           |                       |                |
| Question 1                                 |                 |                 |                 |                |             |               |           |                       |                |
| 0/1000 characters<br>Question 2            |                 |                 |                 |                |             |               |           |                       |                |
|                                            |                 |                 |                 |                |             |               |           |                       |                |
| 0/1000 characters                          |                 |                 |                 |                |             |               |           |                       |                |
| Question 3                                 |                 |                 |                 |                |             |               |           |                       |                |
|                                            |                 |                 |                 |                |             |               |           |                       |                |
| 0/1000 characters                          |                 |                 |                 |                |             |               |           |                       |                |
| Question 4                                 |                 |                 |                 |                |             |               |           |                       |                |
|                                            |                 |                 |                 |                |             |               |           |                       |                |
|                                            |                 |                 |                 |                |             |               |           |                       |                |
|                                            |                 |                 |                 |                |             |               |           |                       |                |

Select the Meeting Date and Type of Submission from the dropdowns. If you enter an outstanding issue, the country will be required to respond to the issue before they submit their report. If you select 'Update Report' from the dropdown, the screen will redisplay with fields to let you enter the to and from dates for the period the report covers. There are six standard questions for foreign medical reports which will be entered for you. You don't need to add them here. If extra fields are needed, just hit save and more boxes will be added.

| D:                                                                                                    | CAYMANISLANDS                                                                                                    |                             |
|----------------------------------------------------------------------------------------------------|----------------------------------------------------------------------------------------------------|-----------------------------|
| me:                                                                                                    | Cayman Islands                                                                                                    |                             |
| eeting Date:                                                                                                    | 04/28/2020                                                                                                    |                             |
| pe of Submission:                                                                                                    | Update Report                                                                                                    |                             |
| inter the From month and year for the period the report covers;                                                                                                    | (e.g., September 2018)                                                                                                    |                             |
| inter the To month and year for the period the report covers:                                                                                                    |                                                                                                    |                             |
| tier die to mondi and year for die period die report covera.                                                                                                    | (e.g., January 2019)                                                                                                    |                             |
| be added for you. Do not enter them here.<br>Istanding Issues.                                                                                                    | erview of accreditation activities, Lawa and regulations, Standards, Processes and procedures, and Schedule of upcomin<br>operand. | g accreditation activities) |
| III be added for you. Do not enter them here<br>hutstanding issues.                                                                                                    |                                                                                                    | g accreditation activities) |
| III be added for you. Do not enter them here<br>hutstanding issues.                                                                                                    |                                                                                                    | g accreditation activities) |
| III be added for you. Do not enter them here.                                                                                                    |                                                                                                    | g accreditation activities) |
| Note:       The standard six questions for update reports (Current status of medical schools, Ovill be added for you. Do not enter them here:         Dutstanding Issues:       Inter any questions requested by the Committee at the last meeting at which the country at the committee at the last meeting at which the country at the committee at the last meeting at which the country at the committee at the last meeting at which the country at the committee at the last meeting at which the country at the country at the committee at the last meeting at which the country at the country at the |                                                                                                    | g accreditation activities) |
| III be added for you. Do not enter them here.                                                                                                    |                                                                                                    | g accreditation activities) |

If you click the 'Assign Meeting Date' link for a foreign veterinary agency, the *Assign Meeting Date and Submission Type* screen will display with only the meeting date and meeting type dropdowns displayed. Select a value form both dropdowns and click the **Save** button.

## 2.4 Analysis Information

To update the Analysis information, click the 'Analysis Information' link under the Action column. This information is included on the staff report. Administrators can update the scope of recognition and other information which is not report-specific. Report-specific information is entered by the analyst.

The Analysis Information screen displays as follows for agencies:

| RECOGNITION                                                                                                    | User Guide ? Help                             | Admin User<br>Edit User + |
|----------------------------------------------------------------------------------------------------|-----------------------------------------------|---------------------------|
| Search 🖿 e-Folder 🔎 Meetings 🎍 Users 🛱 Emails 👸 Criteria 👔 Documents 🛢 Output Data 📑 Reports                                                         |                                               |                           |
|                                                                                                    |                                               |                           |
| ch > Analysis Information                                                                                                    |                                               |                           |
| alysis Information                                                                                                    |                                               |                           |
| formation below will be included in the staff report on the Recommendation page and under Part I: General Information about the Agency. Enter the an | alysis information and click the Save outton. |                           |
| : AARDVARK Name: AAARDVARK                                                                                                    |                                               |                           |
| ear of initial listing as a recognized agency Date of last Department decision                                                                       |                                               |                           |
| urrent Scope of Recognition (Limit 1,090 characters and spaces)                                                                                      |                                               |                           |
|                                                                                                    |                                               |                           |
|                                                                                                    |                                               |                           |
|                                                                                                    |                                               |                           |
|                                                                                                    |                                               |                           |
|                                                                                                    |                                               |                           |
| 0/1000 characters                                                                                                    |                                               |                           |
| equested Scope of Recognition (Limit 1,000 characters and spaces)                                                                                    |                                               |                           |
|                                                                                                    |                                               |                           |
|                                                                                                    |                                               |                           |
|                                                                                                    |                                               |                           |
|                                                                                                    |                                               |                           |
|                                                                                                    |                                               |                           |
| 0/1080 characters eneral Information about the Agency (Limit 7.500 characters and spaces)                                                            |                                               |                           |
| exert anonamon anoneme where A chaine spore ensurers and abaceats                                                                                    |                                               |                           |
|                                                                                                    |                                               |                           |
|                                                                                                    |                                               |                           |
|                                                                                                    |                                               |                           |
|                                                                                                    |                                               |                           |
| 0/7500 characters                                                                                                    |                                               |                           |
| ecognition History (Limit 7,500 characters and spaces)                                                                                               |                                               |                           |
|                                                                                                    |                                               |                           |
|                                                                                                    |                                               |                           |
|                                                                                                    |                                               |                           |
|                                                                                                    |                                               |                           |
|                                                                                                    |                                               |                           |
|                                                                                                    |                                               |                           |

The current and requested scope of recognition do not display for nursing and vocational agencies.

The *Analysis Information* screen displays as follows for countries and foreign veterinary agencies:

| U.S. DEPARTMEN  | T OF EDUCATION       |                      |                 |                  |                 |                      |               |           | build passing ( | FFICE OF POS | TSECONDARY EDUCATION      |
|-----------------|----------------------|----------------------|-----------------|------------------|-----------------|----------------------|---------------|-----------|-----------------|--------------|---------------------------|
| ⊜-REC           | OGNITI               | ON                   |                 |                  |                 |                      |               |           | 🖻 User Guide    | ? Help       | Admin User<br>Edit User + |
| ् Search        | 🖿 e-Folder           | 🗶 Meetings           | 🛔 Users         | 🖀 Emails         | 🖻 Criteria      | Documents            | 🛢 Output Data | 🖻 Reports |                 |              |                           |
| Search > An     | alysis Informa       | tion                 |                 |                  |                 |                      |               |           |                 |              |                           |
| Analys          | is Infor             | mation               |                 |                  |                 |                      |               |           |                 |              |                           |
| The information | n below will be in   | cluded in the staff  | report. Enter t | he analysis info | ormation and cl | ick the Save button. |               |           |                 |              |                           |
| ID: TESV        | Name: foreignvet     |                      |                 |                  |                 |                      |               |           |                 |              |                           |
| Report Title    |                      |                      | Prepared Mont   | and Year:        |                 |                      |               |           |                 |              |                           |
| Background      | (Limit 7,500 charact | ers and spaces)      |                 |                  |                 |                      |               |           |                 |              |                           |
|                 |                      |                      |                 |                  |                 |                      |               |           |                 |              |                           |
|                 |                      |                      |                 |                  |                 |                      |               |           |                 |              |                           |
|                 |                      |                      |                 |                  |                 |                      |               |           |                 |              |                           |
|                 |                      |                      |                 |                  |                 |                      |               |           |                 |              |                           |
|                 |                      |                      |                 |                  |                 |                      |               |           |                 |              |                           |
| 0/7500 cha      |                      | characters and space | 25)             |                  |                 |                      |               |           |                 |              |                           |
|                 |                      |                      |                 |                  |                 |                      |               |           |                 |              |                           |
|                 |                      |                      |                 |                  |                 |                      |               |           |                 |              |                           |
|                 |                      |                      |                 |                  |                 |                      |               |           |                 |              |                           |
|                 |                      |                      |                 |                  |                 |                      |               |           |                 |              |                           |
|                 |                      |                      |                 |                  |                 |                      |               |           |                 |              |                           |
| 0/7500 cha      | iracters             |                      |                 |                  |                 |                      |               |           |                 |              |                           |
| Back            | Submit               |                      |                 |                  |                 |                      |               |           |                 |              |                           |
|                 |                      |                      |                 |                  |                 |                      |               |           |                 |              |                           |

Enter the analysis information and click the **Submit** button. Spell character counter is available for the text fields. Click on the back button to return to the *Search* screen.

## 2.5 Change Meeting Date

To change the agency or country's assigned meeting date, click the 'Change Meeting Date' link in the Action column for the report you would like to modify.

| DEPARTME    | ENT OF EDUCATION                                       |                       |                                      |                      |                                                                                   |                                                              | 6.4                                               | d passing OFFICE OF POS                                                                          | TSECONDARY EDUCATION                 |
|-------------|--------------------------------------------------------|-----------------------|--------------------------------------|----------------------|-----------------------------------------------------------------------------------|--------------------------------------------------------------|---------------------------------------------------|--------------------------------------------------------------------------------------------------|--------------------------------------|
| -REG        | COGNITI                                                | NC                    |                                      |                      |                                                                                   |                                                              | -                                                 | User Guide ? Help                                                                                | Admin User<br>Edit User -            |
| ् Search    | h 🖿 e-Folder                                           | ድ Meetings            | 🛔 Users 🛛 🖼 Emails                   | s 🖻 Criteria 🖺 Docui | ments 🛢 Output Data                                                               | a 🖻 Reports                                                  |                                                   |                                                                                                  |                                      |
| earc        | h                                                      |                       |                                      |                      |                                                                                   |                                                              |                                                   |                                                                                                  |                                      |
|             |                                                        | Name                  |                                      |                      | Туре                                                                              | State                                                        | Include                                           | Status                                                                                           |                                      |
| JI.         |                                                        | ▼ Select              | t                                    |                      | ▼ All ▼                                                                           | All 👻                                                        | Select -                                          | All                                                                                              | 5 <b></b>                            |
| mission Typ | pe                                                     | Meeting               | Date                                 | Analyst              |                                                                                   |                                                              |                                                   |                                                                                                  |                                      |
| JI          |                                                        | ▼ All                 |                                      | - All                |                                                                                   | Reset                                                        | Search                                            |                                                                                                  |                                      |
|             |                                                        |                       |                                      |                      |                                                                                   | 195300                                                       |                                                   |                                                                                                  |                                      |
|             |                                                        | Name                  |                                      |                      | Type                                                                              | State Last<br>Login                                          | n Locked                                          | Analyst                                                                                          | Action                               |
|             |                                                        |                       | DVARK                                | Submit Date          | Type<br>Accrediting<br>Type of Submission                                         |                                                              | n Locked                                          | Analyst                                                                                          | Action<br>:<br>Action                |
|             | AARDVARK                                               | AAAR                  | DVARK                                | Submit Date          | Accrediting                                                                       | State Login<br>WV<br>Historical                              | NO<br>3rd Party                                   |                                                                                                  | <u>.</u>                             |
|             | AARDVARK                                               | AAARI<br>Staff Report | DVARK                                |                      | Accrediting<br>Type of Submission                                                 | State Logi<br>WV<br>Historical<br>Information                | n Locked<br>No<br>3rd Party<br>Comments           | Meeting User                                                                                     | E Action                             |
|             | AARDVARK<br>Meeting Date<br>05/16/2031                 | AAARI<br>Staff Report | DVARK<br>Status<br>N/A               |                      | Accrediting<br>Type of Submission<br>Expansion of Scope                           | State Logi<br>WV ·····<br>Historical<br>Information          | n Locked<br>No<br>3rd Party<br>Comments<br>0      | Meeting User                                                                                     | E Action                             |
|             | AARDVARK<br>Meeting Date<br>05/16/2031                 | AAARI<br>Staff Report | DVARK<br>Status<br>N/A<br>N/A        | -                    | Accrediting<br>Type of Submission<br>Expansion of Scope<br>Expansion of Scope     | State Logi<br>WV ·····<br>Historical<br>Information<br>0     | n Locked<br>No<br>3rd Party<br>Comments<br>0      | Meeting User<br>View Data<br>Change Meeting<br>Change Status<br>Assign Scope<br>Upload 3rd Party | i<br>Action<br>i<br>Date<br>Comments |
|             | AARDVARK Meeting Date 05/16/2031 05/16/2031 01/01/2027 | AAARI<br>Staff Report | DVARK<br>Status<br>N/A<br>N/A<br>N/A |                      | Accrediting Type of Submission Expansion of Scope Expansion of Scope Other Report | State Logi<br>WV<br>Historical<br>Information<br>0<br>0<br>0 | n Locked<br>No<br>3rd Party<br>Comments<br>0<br>0 | Meeting User<br>View Data<br>Change Meeting<br>Change Status<br>Assign Scope                     | i<br>Action<br>i<br>Date<br>Comments |

Select a meeting date and click the **Change** button to change the meeting date. Click Back to return to the *Admin Main* screen.

### 2.7 View Agency/Country Data

To display the report for an agency or country, click the 'View Data' link. The *Instructions* screen will display.

|                                                                                                    | Duid pessing OFFICE OF POSTS | SECONDARY EDUCATION          |
|----------------------------------------------------------------------------------------------------|------------------------------|------------------------------|
| -RECOGNITION                                                                                                    | 🗖 User Guide 📍 Help          | AU Admin User<br>Edit User + |
| ୟ Search 🗰 e-Folder 👳 Meetings 🛔 Users 📾 Emails 🔮 Criteria 📱 Documents 👼 Output Data 🖀 Reports                                                                                                    |                              |                              |
| arch > Instructions                                                                                                    |                              |                              |
| nstructions                                                                                                    |                              |                              |
| Meeting Date: 05/16/2031 Name: AAARDVARK ID: AARDVARK Type of Submission: Expansion of Scope Report Status: N/A                                                                                                    | View As                      | Agency ~                     |
| Instructions Step 1 Step 2 Step 3 3rd Party Comments Review and Submit Historical Information                                                                                                    |                              |                              |
| This website is used to submit your petition for recognition or enter your agency's response to a staff analysis document. It is divided into steps that guide you through the steps that guide you through the steps the steps that guide you through the steps the steps the steps the steps the steps the steps the steps the steps the steps the steps the steps the steps the steps the steps the steps the steps the steps the steps th | ough the process.            |                              |
|                                                                                                    |                              |                              |
| Step 1                                                                                                    |                              |                              |
| Step 1<br>Review and update your agency's contact information.                                                                                                    |                              |                              |
| New York States                                                                                                    |                              |                              |
| Review and update your agency's contact information.                                                                                                    |                              |                              |
| Review and update your agency's contact information. Step 2                                                                                                    |                              |                              |
| Review and update your agency's contact information. Step 2 Enter a response explanation for each applicable criterion for recognition listed in CFR Part 602 Subpart B.                                                                                                    |                              |                              |
| Review and update your agency's contact information.<br><b>Step 2</b><br>Enter a response explanation for each applicable criterion for recognition listed in CFR Part 602 Subpart B.<br>Upload supporting documents to demonstrate your agency's compliance with each criterion                                                                                                    |                              |                              |
| Review and update your agency's contact information.<br><b>Step 2</b><br>Enter a response explanation for each applicable criterion for recognition listed in CFR Part 602 Subpart B.<br>Upload supporting documents to demonstrate your agency's compliance with each criterion.<br><b>Step 3</b>                                                                                                    |                              |                              |
| Review and update your agency's contact information. Step 2 Enter a response explanation for each applicable criterion for recognition listed in CFR Part 602 Subpart B. Upload supporting documents to demonstrate your agency's compliance with each criterion Step 3 View the Table of Contents which lists the criterion which have been answered and the supporting documentation which has been uploaded.                                                                                                    |                              |                              |
| Review and update your agency's contact information. Step 2 Enter a response explanation for each applicable criterion for recognition listed in CFR Part 602 Subpart B. Upload supporting documents to demonstrate your agency's compliance with each criterion. Step 3 View the Table of Contents which lists the criterion which have been answered and the supporting documentation which has been uploaded. Review and Submit                                                                                                    |                              |                              |

#### Click these links to display the report information:

• Step 1 - View the address and contact.

- Step 2 View the narratives or responses & supporting documents uploaded.
- Step 3 View the table of contents.
- 3<sup>rd</sup> Part Comments
- Review and Submit
- Historical Information

Click Search to return to the Administrator Search screen.

#### 2.8 Change Status

Click 'Change Status' under the Action column to change the status of the desired report.

| U.S. DEPARTMENT OF EDUCATION                                                                                                    |               |            |                     |                        |                                  | build passing OI          | FICE OF POST | SECONDARY EDUCATION       |
|----------------------------------------------------------------------------------------------------|---------------|------------|---------------------|------------------------|----------------------------------|---------------------------|--------------|---------------------------|
| <b>⊜-RECOGNITION</b>                                                                                                    |               |            |                     |                        |                                  | 🛱 User Guide              | ? Help       | Admin User<br>Edit User + |
| ্ Search ■e-Folder ছাMeetings ≗U                                                                                                    | sers 🖀 Emails | 🛚 Criteria | Documents           | 🛢 Output Data          | Reports                          |                           |              |                           |
| Search > Change Status                                                                                                    |               |            |                     |                        |                                  |                           |              |                           |
| Change Status                                                                                                    |               |            |                     |                        |                                  |                           |              |                           |
| To change the status, select a status, enter your comment<br>Search screen.           ID: AARDVARK         Name: AAARDVARK         Meeting Date: 05/           New Status         Select         Status Change Comments           0/255 characters         Back         Submit |               |            | hange the status to | On-hold or Deleted, th | he meeting date will no longer d | Jisplay anywhere in the s | (stem except | I on the Administrator    |

The New Status dropdown will only include appropriate statuses. (e.g., A 'Final Review' status will not be included unless the agency was previously placed in Final Review status by the reviewer.) Select the new status, enter a comment to explain why you are changing the status, and click the **Save** button.

#### 2.9 Change Submission Type

To change the report submission type, click the 'Assign Scope' link in the Action column of the desired report. The *Assign Scope* screen will display.

| DEPARTMENT OF EDUCATION                                                                                                    | buid passing OF | FICE OF POST | SECONDARY EDUC       |
|----------------------------------------------------------------------------------------------------|-----------------|--------------|----------------------|
| RECOGNITION                                                                                                    | 📑 User Guide    | ? Help       | AU Admin<br>Edit Uso |
| Search ■e-Folder ■Meetings ≗Users ⊠Emails @Criteria ∎Documents 意OutputData ⊒Reports                                          |                 |              |                      |
| rch > Assign Scope                                                                                                    |                 |              |                      |
| ssign Scope                                                                                                    |                 |              |                      |
| Agency Identifier: AARDVARK Name: AAARDVARK Meeting Date: 01/01/2027                                                         |                 |              |                      |
| Type of Submission *                                                                                                    |                 |              |                      |
| Renewal Petition                                                                                                    |                 |              |                      |
| Current Scope of Recognition (Linit 1,000 characters and spaces)                                                             |                 |              |                      |
| None                                                                                                    |                 |              |                      |
|                                                                                                    |                 |              |                      |
| 4/1000 characters                                                                                                    |                 |              |                      |
| Check the Required box for any of the criteria to force the agency to enter a narrative for the criteria before they submit. |                 |              | Select All           |
|                                                                                                    |                 |              |                      |
| Required Criteria                                                                                                    |                 |              |                      |
| Required Criteria<br>Basic Eligibility Requirements                                                                          |                 |              |                      |

Select the type of submission from the dropdown and enter any necessary changes to the current scope of recognition. If the type of submission is 'Expansion of Scope,' 'Compliance Report,' or 'Other Report,' you can check the criteria for which the agency is required to enter a narrative. Click the **Assign** button to save your changes.

#### 2.10 View Historical Documents

To view historical documents for the agency or country, click the 'View' link in the Historical Information tab under View Data in the Action column for the desired report. The *Historical Information* screen will display. Click on a link to view a document.

| EPARTMENT OF EDUCATION                                                                                                    | build paining | OFFICE OF I | POSTSECONDARY EDUCATION     |
|----------------------------------------------------------------------------------------------------|---------------|-------------|-----------------------------|
| RECOGNITION                                                                                                    | 🖬 User Guide  | ? Help      | INOVAS Admin<br>Edit User 👻 |
| Search 🖕 e-Folder 👳 Meetings 😩 Users 😰 Emails 🙆 Criteria 🖺 Documents 🛢 Output Data 🗟 Reports 🌩 System                                                   | m             |             |                             |
| ch > Historical Information                                                                                                    |               |             |                             |
| storical Information                                                                                                    |               |             |                             |
| lectingDate: 06/23/2016 Name: Accrediting Bureau Of Health Education Schools ID: ABHES Type of Submission: Renewal Petition Report Status: Final Review |               | Viev        | Agency V                    |
| tesubmit Instructions Step 1 Step 2 Step 3 3rd Party Comments Review and Submit Historical Information                                                  |               |             |                             |
| Warning You have read only access to the report.                                                                                                    |               |             | Hide                        |
| Meeting Date Document                                                                                                    |               |             |                             |
| 02/22/2017 ABHES February 2017 Transcript                                                                                                    |               |             |                             |
| 02/22/2017 SDO Decision Letter Fall 2017                                                                                                    |               |             |                             |
| 06/23/2016 ABHES S2016 Senior Department Officials (SD0) Decision Letter                                                                                |               |             |                             |
| 06/23/2016 ABHES June 2016 Transcript                                                                                                    |               |             |                             |
| 12/11/2012 ABHES F2012 Senior Department Official's (SDO) Decision Letter                                                                               |               |             |                             |
| 12/11/2012 ABHES F2012 Transcript-Consent Agenda                                                                                                    |               |             |                             |
| 06/01/2011 ABHES June 2011 Senior Department Official's Decision Ltr                                                                                    |               |             |                             |
| 06/01/2011 ABHES June 2011 Transcript Portion                                                                                                    |               |             |                             |
| 05/30/2007 May 2007 Transcript                                                                                                    |               |             |                             |
| 05/30/2007 May 2007 Sec Decision Ltr                                                                                                    |               |             |                             |
| 06/01/2006 ABHES June 2006 Secy. decision letter                                                                                                    |               |             |                             |
| 06/01/2006 ABHES June 2006 transcript portion                                                                                                    |               |             |                             |
| 12/01/2004 Dec 2004 ABHES transcript portion                                                                                                    |               |             |                             |
| 12/01/2004 Dec 2004 ABHES Secy. decision letter                                                                                                    |               |             |                             |

## 2.11 3<sup>rd</sup> Party Comments

To upload 3<sup>rd</sup> party comments, click the 'Upload 3<sup>rd</sup> party comments' link in the Action menu that corrisponds to the meeting date. The 3<sup>rd</sup> Party Comments screen will display. Files uploaded on this screen are available for the agency to view and comment on.

| S. DEPARTMENT | T OF EDUCATION                              |                                |                      |                           |                                                         |                           |               |                                  | Id pessing OFFICE OF POST                                             |                                      |
|---------------|---------------------------------------------|--------------------------------|----------------------|---------------------------|---------------------------------------------------------|---------------------------|---------------|----------------------------------|-----------------------------------------------------------------------|--------------------------------------|
| -REC          | OGNITI                                      | ON                             |                      |                           |                                                         |                           |               | -                                | User Guide 🤰 Help                                                     | Admin User                           |
| Q. Search     | 🖿 e-Folder                                  | ₽ Meetings 💄                   | Users 🗳 Emails       | : 🖻 Criteria 📓 Docu       | uments 🛢 Output Dat                                     | a 🖬 Repo                  | orts          |                                  |                                                                       |                                      |
| Search        | 1                                           |                                |                      |                           |                                                         |                           |               |                                  |                                                                       |                                      |
|               |                                             | Name                           |                      |                           | Туре                                                    | State                     |               | Include                          | Status                                                                |                                      |
| All           |                                             | - Select                       |                      |                           | • All •                                                 | All                       | -             | Select -                         | All                                                                   |                                      |
| bmission Type |                                             | Meeting Da                     | ite                  | Analyst                   |                                                         |                           |               |                                  |                                                                       |                                      |
| All           |                                             | <ul> <li>✓ All</li> </ul>      |                      | <ul> <li>✓ All</li> </ul> |                                                         | Rese                      | t Sea         | arch                             |                                                                       |                                      |
|               |                                             |                                |                      |                           |                                                         |                           |               |                                  |                                                                       |                                      |
| Add Ager      | ncy Or Country                              | Send Email                     | 142 Agencies         |                           |                                                         |                           |               |                                  | r                                                                     | Email Blast Archive                  |
| Add Ager      | ncy Or Country                              | Send Email (<br>Name           | 142 Agencies         |                           | Туре                                                    | State                     | Last<br>Login | Locked                           | Analyst                                                               | Email Blast Archive                  |
|               | ID                                          |                                |                      |                           | Type                                                    | State                     |               | Locked                           | 47                                                                    | *                                    |
|               | ID                                          | Name                           |                      | Submit Date               |                                                         | WV<br>Histo               | Login         |                                  | Analyst                                                               | Action                               |
|               | ID<br>AARDVARK                              | Name                           | ARK                  | Submit Date               | Accrediting                                             | WV<br>Histo               | Login<br>     | No<br>3rd Party                  | Analyst                                                               | Action<br>Action                     |
| - ~ ~         | ID<br>AARDVARK<br>feeting Date              | Name<br>AAARDV<br>Staff Report | /ARK<br>Status       |                           | Accrediting<br>Type of Submission                       | WV<br>Histo<br>Infor      | Login<br>     | No<br>3rd Party<br>Comments      | Analyst<br><br>Meeting User<br>View Data                              | Action<br>Action                     |
|               | ID<br>AARDVARK<br>Neeting Date<br>5/16/2031 | Name<br>AAARDV<br>Staff Report | ARK<br>Status<br>N/A |                           | Accrediting<br>Type of Submission<br>Expansion of Scope | WV<br>Histe<br>Infor<br>0 | Login<br>     | No<br>3rd Party<br>Comments<br>0 | Analyst Analyst Meeting User View Data Change Meeting I Change Status | Action<br>Action<br>Date<br>Comments |

| DEPARTMENT OF EDUCATION                                   |                      |                    |          |            |           |               |           | build passing OFFICE OF POST | TSECONDARY EDUCATI    |
|-----------------------------------------------------------|----------------------|--------------------|----------|------------|-----------|---------------|-----------|------------------------------|-----------------------|
| RECOGNITI                                                 | ON                   |                    |          |            |           |               |           | 🖹 User Guide 🛛 ? Help        | Admin Us<br>Edit User |
| Search 🛢 e-Folder                                         | ₽ Meetings           | 🚨 Users            | 🖴 Emails | 🛿 Criteria | Documents | 🛢 Output Data | 🛢 Reports |                              |                       |
| rch > Upload 3rd Party                                    | Comments             |                    |          |            |           |               |           |                              |                       |
| bload 3rd Pa                                              | rty Com              | ments              |          |            |           |               |           |                              |                       |
| nouu oru r u                                              | ity com              | meme               |          |            |           |               |           |                              |                       |
| D: AARDVARK Name: AAARE                                   | VARK Meeting D       | ate: 05/16/2031    |          |            |           |               |           |                              |                       |
| Indicate if the comment is Oral                           | 5815580 100000.0000  |                    |          |            |           |               |           |                              |                       |
| O Oral O Written                                          |                      |                    |          |            |           |               |           |                              |                       |
| . Enter the requestor and date.                           |                      |                    |          |            |           |               |           |                              |                       |
| Requested By *                                            | Date *               |                    |          |            |           |               |           |                              |                       |
|                                                           | mm/dd/yyy            | у 🖬                |          |            |           |               |           |                              |                       |
| Indicate if the comment is PRC                            | or CON.              |                    |          |            |           |               |           |                              |                       |
| O Pro                                                     |                      |                    |          |            |           |               |           |                              |                       |
| O con<br>O Other                                          |                      |                    |          |            |           |               |           |                              |                       |
| 15 201725                                                 |                      |                    |          |            |           |               |           |                              |                       |
| Enter the file title and click the<br>Title of the file * | "Choose File" button | to select the file | •        |            |           |               |           |                              |                       |
|                                                           |                      |                    |          |            |           |               |           |                              |                       |
| Upload                                                    |                      |                    |          |            |           |               |           |                              |                       |
| Choose No File Ch                                         | osen                 |                    |          |            |           |               |           |                              |                       |
|                                                           |                      |                    |          |            |           |               |           |                              |                       |
| Back Update                                               |                      |                    |          |            |           |               |           |                              |                       |
| Dack Optiate                                              |                      |                    |          |            |           |               |           |                              |                       |
|                                                           |                      |                    |          |            |           |               |           |                              |                       |

Select the appropriate responses to questions 1 through 3. Enter the title of the file and click the **Choose** button to locate the file you wish to upload on your desktop. Click the **Update** button to upload the screen. The document will be added to the e-folder when it is saved.

The uploaded files are shown on the screen. Click the 'file name' link to view a file. To hide a file, click the corresponding **Hide** button is found under the action menu. The document will be hiden from the e-folder also.

## 3 Meeting Date and User Functions

This section describes functions which are performed by administrators to maintain users, meeting dates, and criteria.

### 3.1 Manage Meeting Dates

To add or update a meeting date, click the 'Meetings' link at the top of the screen. The *Meetings* screen will display with a list of meeting dates. You can add, change, or archive a meeting date through this screen. However, meetings are automatically archived 90 days after the meeting date. If it has been less than a year since the meeting date, an 'Unarchive' link will

display to allow the meeting to be unarchived. Click the link to unarchive the meeting. The user ID and date the meeting was archived will display on the screen. When you are ready to rearchive the meeting, click the 'Archive' link under the Action column.

| -RECOGNI                                             | TION                                      |                                                                                   |                                                      |                                                      |                                                      | 🛢 User Guide 🛛 ? Help                                               | AU Edit Us |
|------------------------------------------------------|-------------------------------------------|-----------------------------------------------------------------------------------|------------------------------------------------------|------------------------------------------------------|------------------------------------------------------|---------------------------------------------------------------------|------------|
| Search 🖿 e-Fold                                      | der 🖭 Meetings                            | 🛔 Users 📓 Emails 🖄 C                                                              | riteria 🕻 Documents                                  | SOutput Data EReports                                | 1                                                    |                                                                     |            |
| eetings                                              |                                           |                                                                                   |                                                      |                                                      |                                                      |                                                                     |            |
| nange a meeting date, c                              | click the Modify Date link.               | To archive a meeting date, click t                                                | he archive link.                                     |                                                      |                                                      |                                                                     |            |
| ling Type                                            | v All                                     | ) Date                                                                            | Archived By                                          | Reset                                                | Search                                               |                                                                     |            |
|                                                      |                                           |                                                                                   |                                                      |                                                      |                                                      |                                                                     |            |
|                                                      |                                           |                                                                                   |                                                      |                                                      |                                                      |                                                                     |            |
| Meeting Date                                         | Type                                      | Date Final Report<br>Available to the Public                                      | Date Added                                           | Date Modified                                        | Status                                               | Modified By                                                         | Action     |
| Meeting Date<br>05/21/2031                           | Type                                      | Available to the Public                                                           | Date Added<br>05/16/2022                             | Date Modified<br>05/16/2022                          | Status                                               | Modified By<br>Paul Florek                                          | 1          |
| 1.52                                                 |                                           | Available to the Public                                                           |                                                      |                                                      |                                                      | . 82                                                                |            |
| 05/21/2031                                           | NCFMEA                                    | Available to the Public                                                           | 05/16/2022                                           | 05/16/2022                                           | Unarchived                                           | Paul Florek                                                         | 1          |
| 05/21/2031                                           | NGFMEA                                    | Available to the Public                                                           | 05/16/2022                                           | 05/16/2022<br>05/06/2022                             | Unarchived                                           | Paul Florek                                                         | :          |
| 05/21/2031<br>05/16/2031<br>01/01/2029               | NCFMEA<br>NACIQI<br>Foreign Vet           | Available to the Public              08/08/2029                                   | 05/16/2022<br>05/06/2022<br>04/15/2022               | 05/16/2022<br>05/06/2022<br>04/15/2022               | Unarchived<br>Unarchived<br>Unarchived               | Paul Florek<br>INOVAS Admin<br>Christian Alfaro                     | :          |
| 05/21/2031<br>05/16/2031<br>01/01/2029<br>01/01/2028 | NCFMEA<br>NACIQI<br>Foreign Vet<br>NCFMEA | Available to the Public           ·····           08/08/2029           08/08/2028 | 05/16/2022<br>05/06/2022<br>04/15/2022<br>04/15/2022 | 05/16/2022<br>05/06/2022<br>04/15/2022<br>04/15/2022 | Unarchived<br>Unarchived<br>Unarchived<br>Unarchived | Paul Florek<br>INOVAS Admin<br>Christian Alfaro<br>Christian Alfaro | :          |

#### 3.1.1 Add Meeting Date

Click the Add Meeting Date button to add a new meeting date. The following screen will display:

| Folder          | ■ Meetings          | <b>≗</b> Users                                   | 🖀 Emails                                         | 🖻 Criteria                                          | Documents                                                                          | Output Data                                         | Reports                                             |                                               |         |
|-----------------|---------------------|--------------------------------------------------|--------------------------------------------------|-----------------------------------------------------|------------------------------------------------------------------------------------|-----------------------------------------------------|-----------------------------------------------------|-----------------------------------------------|---------|
| eeting Da       | te                  |                                                  |                                                  |                                                     |                                                                                    |                                                     |                                                     |                                               |         |
|                 |                     |                                                  |                                                  |                                                     |                                                                                    |                                                     |                                                     |                                               |         |
| ing D           | ale                 |                                                  |                                                  |                                                     |                                                                                    |                                                     |                                                     |                                               |         |
|                 |                     |                                                  |                                                  |                                                     |                                                                                    |                                                     |                                                     |                                               |         |
|                 |                     |                                                  |                                                  |                                                     |                                                                                    |                                                     |                                                     |                                               |         |
|                 |                     |                                                  |                                                  |                                                     |                                                                                    |                                                     |                                                     |                                               |         |
|                 |                     |                                                  | •                                                |                                                     |                                                                                    |                                                     |                                                     |                                               |         |
| ts Available 1  | to the Public       |                                                  |                                                  |                                                     |                                                                                    |                                                     |                                                     |                                               |         |
|                 |                     |                                                  |                                                  |                                                     |                                                                                    |                                                     |                                                     |                                               |         |
| k, reports will | be made available o | n the meeting d                                  | late.                                            |                                                     |                                                                                    |                                                     |                                                     |                                               |         |
|                 |                     |                                                  |                                                  |                                                     |                                                                                    |                                                     |                                                     |                                               |         |
|                 | etting Dar<br>ng D  | ng Date<br>ng Date<br>19 Available to the Public | ng Date<br>ng Date<br>19 Available to the Public | reting Date<br>ng Date<br>s Available to the Public | reting Date<br>ng Date<br>Is Available to the Public<br>Is Available to the Public | reting Date<br>ng Date<br>s Available to the Public | reting Date<br>ng Date<br>s Available to the Public | reting Date ng Date s Available to the Public | ng Date |

Enter the meeting date and select the meeting type (Foreign Vet, NACIQI, Degree Granting, or NCFMEA). To make the final staff reports available to the public before the meeting date, enter a date in the 'Date Final Staff Reports Available to the Public' field. Click the **Create** button. The new meeting date will be shown on the *Manage Meeting Dates* screen.

#### 3.1.2 Modify Meeting Date

To change a meeting date, click the 'Modify Date' link in that row. The *Modify Meeting Date* screen will display.

| DEPARTMENT OF EDUCATION |                      |                                              |                    |                        |        |                            |              |
|-------------------------|----------------------|----------------------------------------------|--------------------|------------------------|--------|----------------------------|--------------|
| -RECOGNIT               | ION                  |                                              |                    |                        |        | 🖻 User Guide 📑             | ? Help Admin |
| Search 🖿 e-Folde        | r 🖭 Meetings 👗       | Users ≌Emails ₫Cri                           | iteria 🖺 Documents | 🛢 Output Data 🛛 🗎 Repo | rts    |                            |              |
| eetings                 |                      |                                              |                    |                        |        |                            |              |
|                         |                      | archive a meeting date, click th             |                    |                        |        |                            |              |
| ing Type                | Meeting Da           | ite                                          | Archived By        |                        |        |                            |              |
|                         |                      |                                              | Promited by        | Deser                  |        |                            |              |
|                         | ▼ All                | *                                            |                    | Rese                   | Search |                            |              |
| Add Meeting Date        | All     All     Type | Date Final Report<br>Available to the Public | Date Added         | Date Modified          | Status | Modified By                | Action       |
| Add Meeting Date        | All                  | ▼<br>Date Final Report                       |                    |                        |        | Modified By<br>Paul Florek | 1            |
| Add Meeting Date        | All     All     Type | Date Final Report<br>Available to the Public | Date Added         | Date Modified          | Status | 0000000000                 |              |

Change the information and click the Modify Date button.

#### 3.2 Manage Users

To view or update users, click the 'Users' link at the top of the screen. The *User* screen will display with a list of users. You can add, edit, or delete users through this screen. You can also assign committee members.

The following functions are available on this screen:

- Click a column heading to resort the users.
- Click the Add User button to add a new user.
- Click the Assign Committee Members button to assign committee members to a meeting.
- Click the 'Edit' link to update user information.
- Click the 'Delete' link to remove a user account. Click OK on the pop-up which displays to delete the user account.

#### 3.2.1 Add User

Click the Add User button to add a user. The Add User screen will display.

| U.S. DEPARTMENT OF EDUCATION                                   |                                                                         | Evid Passing OFFICE OF POSTSECONDARY EDUCATION          |
|----------------------------------------------------------------|-------------------------------------------------------------------------|---------------------------------------------------------|
| <b>@-RECOGNITION</b>                                           |                                                                         | User Guide ? Help     AU     Admin User     Edit User → |
| ् Search 🖿 e-Folder 🖭 🕅                                        | Meetings 🚨 Users 🖴 Emails 🕸 Criteria 🖺 Documents 🚍 Output Data 🗎 Report | S                                                       |
| Users > Add User<br>Add User                                   |                                                                         |                                                         |
| First Name *                                                   | Last Name *                                                             |                                                         |
| Phone                                                          | Emai *                                                                  |                                                         |
| Access Level * Admin Analyst Commit Super Admin Committee Type | Assigned Reviewers                                                      |                                                         |
| Select 👻                                                       | Select 💌                                                                |                                                         |
| Back Add                                                       |                                                                         |                                                         |

Required fields are marked by a red asterisk. Enter the user information and select the appropriate user access level from the radio button menu. If the user is a committee member, select the type of committee. If the user is an analyst, click the reviewer names in the list. Click the **Save** button to add the user. When a user account is added, the username and password are set to the first and last name. When the user logs in the first time, they will be required to change their password.

#### 3.2.2 Edit User

Click the 'Edit' link from the Action menu to edit a user's information. The *Edit* screen will display with the user's information.

| DEPARTMENT OF EDUCATION |                               |               |           |               |         | build paramy Ol | FICE OF POST | SECONDARY EDUCATIO      |
|-------------------------|-------------------------------|---------------|-----------|---------------|---------|-----------------|--------------|-------------------------|
| RECOGNITIO              | N                             |               |           |               |         | 🖻 User Guide    | ? Help       | Admin Us<br>Edit User - |
| ् Search 🖿 e-Folder 🗷   | e Meetings 😩 Users 🖀 Ema      | ls 🛚 Criteria | Documents | 🛢 Output Data | Reports |                 |              |                         |
| ers > Edit User         |                               |               |           |               |         |                 |              |                         |
| dit User                |                               |               |           |               |         |                 |              |                         |
|                         |                               |               |           |               |         |                 |              |                         |
| First Name * Testing    | Last Name*<br>Accred          |               |           |               |         |                 |              |                         |
|                         |                               |               |           |               |         |                 |              |                         |
| Phone                   | Email *<br>test@test.edu      |               |           |               |         |                 |              |                         |
| Access Level *          |                               |               |           |               |         |                 |              |                         |
|                         | nittee e-Folder Only Reviewer |               |           |               |         |                 |              |                         |
| Super Admin             |                               |               |           |               |         |                 |              |                         |
| Committee Type          | Assigned Reviewers            |               |           |               |         |                 |              |                         |
| Select +                | 2 Selected 👻                  |               |           |               |         |                 |              |                         |
|                         |                               |               |           |               |         |                 |              |                         |
| Back Update             |                               |               |           |               |         |                 |              |                         |
|                         |                               |               |           |               |         |                 |              |                         |
|                         |                               |               |           |               |         |                 |              |                         |

Enter your changes to the user information and select the appropriate access level from the radio button menu to assign the level of access. If the user is an analyst, check the box next to the reviewer names in the Assigned Reviewer list. Click the **Save** button to save your changes

### 3.2.3 Assign Committee Members

Click the Assign Committee Members button to assign committee members for a meeting.

| Search                  | e-Folder      | ድ Meetings | 🛓 Users | 🕿 Emails | 🖻 Criteria | Documents | 🛢 Output Data | Reports | 🌣 System |  |   |
|-------------------------|---------------|------------|---------|----------|------------|-----------|---------------|---------|----------|--|---|
| _                       |               |            |         |          |            |           |               |         |          |  | _ |
| r <mark>s</mark> > Assi | ign Committee | Members    |         |          |            |           |               |         |          |  |   |
| ssian                   | Comm          | ittee Me   | mber    |          |            |           |               |         |          |  |   |
| Joi g.                  |               | intee inte |         |          |            |           |               |         |          |  |   |
| Select Meetin           | ng Date       |            |         |          |            |           |               |         |          |  |   |
| Select Me               | eeting Date   |            |         | *        |            |           |               |         |          |  |   |
| Back                    | Go            |            |         |          |            |           |               |         |          |  |   |
|                         |               |            |         |          |            |           |               |         |          |  |   |
|                         |               |            |         |          |            |           |               |         |          |  |   |
|                         |               |            |         |          |            |           |               |         |          |  |   |

To assign committee members to a meeting date, select a meeting date from the dropdown and click the **Go** button. The list of committee members for that meeting type will display.

| U.S. DEPARTMENT (       | OF EDUCATION |                        |         |          |            |             |               |         |          | build penalog | OFFICE OF P | POSTSECONDARY EDUCATION     |
|-------------------------|--------------|------------------------|---------|----------|------------|-------------|---------------|---------|----------|---------------|-------------|-----------------------------|
| ⊜-RECC                  | OGNITI       | ON                     |         |          |            |             |               |         |          | 🖬 User Guide  | ? Help      | INOVAS Admin<br>Edit User 👻 |
| ્ Search                | 🖿 e-Folder   | 🕿 Meetings             | 🛓 Users | 🖀 Emails | 🛚 Criteria | 🗈 Documents | 🛢 Output Data | Reports | 🌣 System |               |             |                             |
| Users > Assig<br>Assign |              | e Members<br>Iittee Me | ember   | S        |            |             |               |         |          |               |             |                             |
| Select Meeting          | Date         |                        |         |          |            |             |               |         |          |               |             |                             |
| 05/16/203               | 1 NACIQI     |                        |         | *        |            |             |               |         |          |               |             |                             |
| Back<br>Committee Mer   | Go           |                        |         |          |            |             |               |         |          |               |             |                             |
| 2 Selected              | -            |                        |         | ¥ .      |            |             |               |         |          |               |             |                             |
| Assign                  |              |                        |         | 10       |            |             |               |         |          |               |             |                             |

Any members already assigned to that meeting are highlighted and checked. Check the names of the committee members to select or unselect them. Click the **Assign** button to save the changes.

## 3.3 Manage Emails

To view or update the text of emails sent from the e-Recognition system, click the 'Email' link at the top of the screen. The *Manage Emails* screen will display. You can update the text of the emails which are sent when the reviewer sets the agency/country to resubmit or final review

status.

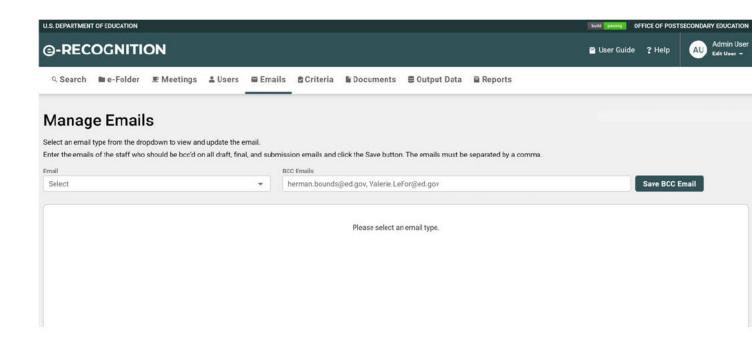

To update or preview the emails, select the email type from the dropdown. The email selected will display.

|                                                                                                    |                                                                                                    |                                                                                                    |                                                                                                    |                                                                                                    |                      |                     |                     |        | baild passing C | FFICE OF POST | SECONDARY EDUCATION       |  |
|----------------------------------------------------------------------------------------------------|----------------------------------------------------------------------------------------------------|----------------------------------------------------------------------------------------------------|----------------------------------------------------------------------------------------------------|----------------------------------------------------------------------------------------------------|----------------------|---------------------|---------------------|--------|-----------------|---------------|---------------------------|--|
| <b>∋-RECOGNITI</b>                                                                                                    | ON                                                                                                    |                                                                                                    |                                                                                                    |                                                                                                    |                      |                     |                     |        | 🖻 User Guide    | ? Help        | Admin User<br>Edit User + |  |
|                                                                                                    | ₽ Meetings                                                                                                    | 🛔 Users                                                                                                    | 🖀 Emails                                                                                                    | 🖻 Criteria                                                                                                    | Documents            | e Output Data       | a 🚊 Reports         |        |                 |               |                           |  |
| Manage Emai                                                                                                    | s                                                                                                    |                                                                                                    |                                                                                                    |                                                                                                    |                      |                     |                     |        |                 |               |                           |  |
| Select an email type from the dr                                                                                                    |                                                                                                    |                                                                                                    |                                                                                                    |                                                                                                    | -list the Court Late | The second second   |                     |        |                 |               |                           |  |
| Enter the emails of the staff who<br>Email                                                                                                    | should be beed of                                                                                                    | n an Gran, nna                                                                                                    |                                                                                                    | C Emails                                                                                                    | click the save but   | on. The emails must | be separated by a c | comma. |                 |               |                           |  |
| Final Analysis Email                                                                                                    |                                                                                                    |                                                                                                    |                                                                                                    |                                                                                                    | @ed.gov, Valerie.l   | _eFor@ed.gov        |                     |        |                 | Save BCC      | Email                     |  |
| When the reviewer clicks the<br>Email Subject *<br>Final Analysis Email<br>Dear [Agency Contact First 1<br>Email Body *<br>The purpose of this e-mail<br>your agency's final Depart<br>make an oral presentation<br>site: https://surveys.ope.of<br>The report has been forw<br>Quality and Integrity (NAC<br>agency.<br>You mey log on with the s<br>submission process. One<br>if you so choose.<br>The NACIQI meeting will 1<br>email containing persona<br>If you have any questions<br>(202) 453-7615. | Name Last Name].<br>I is to inform you ti<br>meet staff report,<br>and your original<br>d. gov/erecognitio<br>arded to the Natior<br>1(QI) and will becor<br>ame ID and Pasaw<br>e you have logged<br>se held virtually on<br>lized dial in details | hat you may ij<br>third-party ec<br>submission a<br>n<br>nal Advisory (<br>me part of ou<br>vord provided<br>in you may e<br>July 27th-29<br>, access code | gain access to<br>mmente, and r<br>at the E-Recogr<br>Committee on I<br>r official record<br>to you during I<br>dit your contac<br>th, 2021. You v<br>e, and conferen | a copy of<br>requests to<br>hition Web<br>Institutional<br>d of your<br>the initial<br>ct information<br>will receive an<br>ace weblink. | contact.             |                     |                     |        |                 |               |                           |  |

Enter your changes to the existing text and click the **Submit** button.

# 3.4 Manage Criteria

To view or update the text of the criteria, click the 'Criteria' link at the top of the screen. The *Criteria* screen will display. Through this screen, you can update the text for the agency criteria and the questions for the countries.

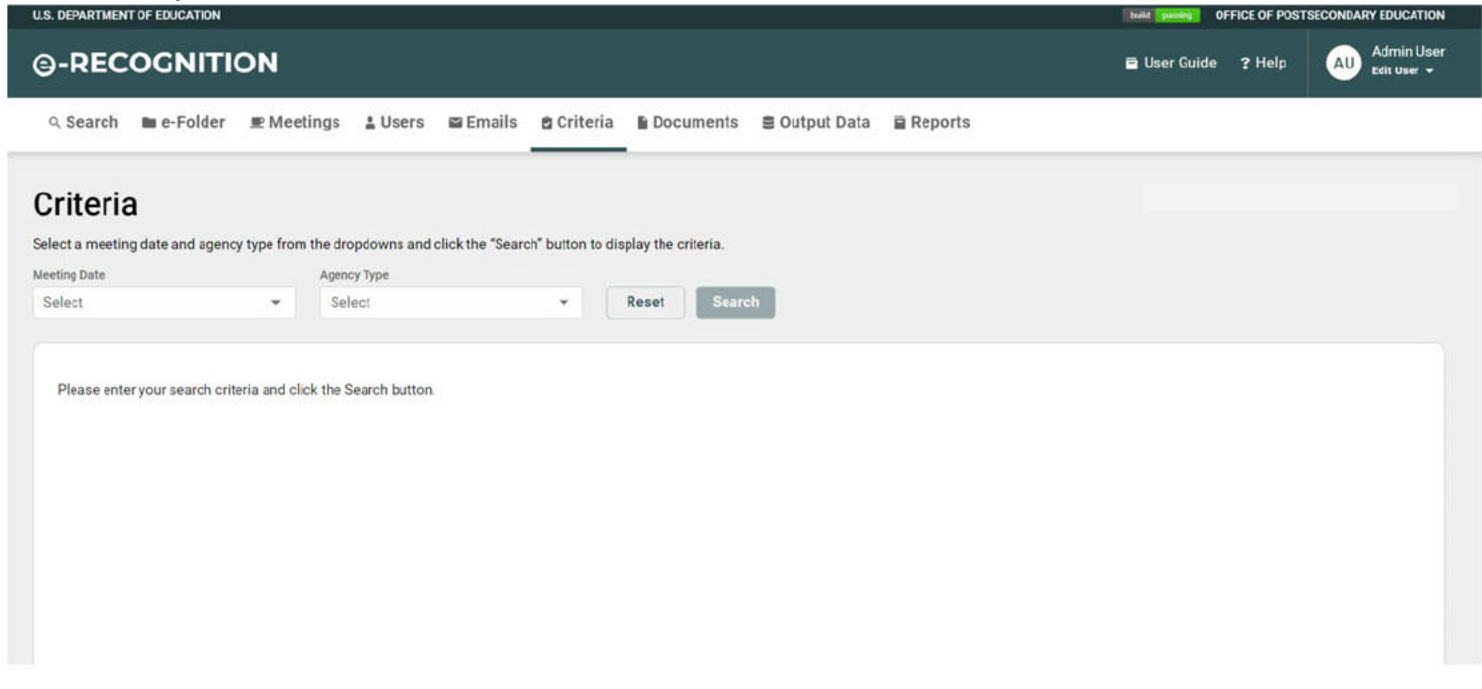

Select a Meeting Date and Agency Type from the dropdown to view the list of criteria.

| RECOG                         | NITION                     |                       |                      |                      |               |         | 🖻 User Guide  | ? Help       |        | dmin Use<br>It User + |
|-------------------------------|----------------------------|-----------------------|----------------------|----------------------|---------------|---------|---------------|--------------|--------|-----------------------|
| Search 🖿 e-F                  | older 🖭 Meetings           | 🛓 Users 🛛 🛱 Er        | nails 🛔 Criteria     | Documents            | 🛢 Output Data | Reports |               |              |        |                       |
| iteria                        |                            |                       |                      |                      |               |         |               |              |        |                       |
| a meeting date an             | nd agency type from the dr | opdowns and click the | "Search" button to d | isplay the criteria. |               |         |               |              |        |                       |
| g Date                        | Agen                       | су Туре               |                      |                      | _             |         |               |              |        |                       |
| et                            | ▼ Se                       | lect                  | *                    | Reset Sear           | ch            |         |               |              |        |                       |
| Add Criteria Groi<br>Criteria | PDF HTN                    | IL 116 Items          |                      |                      |               |         | With Text Box |              | Action | *                     |
| Basic Eligibility R           | equirements                |                       |                      |                      |               |         |               |              | •      | 1                     |
|                               |                            |                       |                      |                      |               |         |               |              |        |                       |
| 602.10 Link to                | Federal programs           |                       |                      |                      |               |         | Yes           |              |        |                       |
| 602 11 George                 | phic scope of accrediting  | activities            |                      |                      |               |         | Yes           | Add          |        |                       |
| 002.11 Geogra                 | pric scope of accrediting  | acuvities.            |                      |                      |               |         | ies           | Previ        | ew     |                       |
| 602.12 Accred                 | iting Experience           |                       |                      |                      |               |         | No            | Upda<br>Move |        |                       |
| 602 12(a) A                   | ccrediting Experience Init | ial                   |                      |                      |               |         | Yes           | Hide         |        |                       |
| 602.12(b) E                   | xpansion of Scope          |                       |                      |                      |               |         | Yes           |              | :      |                       |
| 602.13 Accept                 | ance of the agency by oth  | iers.                 |                      |                      |               |         | Yes           |              | :      |                       |
| Organizational &              | Administrative Requirem    | ents                  |                      |                      |               |         |               |              | :      |                       |
| 602.14 Purpos                 | e and organization         |                       |                      |                      |               |         | No            |              | :      |                       |
| 602.14(a) C                   | ategory of Agency          |                       |                      |                      |               |         | Yes           |              | :      |                       |
|                               |                            |                       |                      |                      |               |         |               |              |        | -                     |

There are five different links for each criterion:

- Add Criteria.
- Update Update the criteria.
- Hide Hide a criteria. Click 'Hide' on the confirmation pop-up to Hide the criteria. Any sub-criteria will be hidden also.
- **Preview** View the criteria as the agency will see it. (This link is not available for subcriteria.)
- Move Move criteria to a different section.

### 3.4.1 Add Criteria

Click the 'Add' link to add a new criterion.

|               | T OF EDUCATION    |                       |                    |          |                       |           |               |           | build passing Ol | HICE OF POST | SECONDAR | Y EDUC#           |
|---------------|-------------------|-----------------------|--------------------|----------|-----------------------|-----------|---------------|-----------|------------------|--------------|----------|-------------------|
| -REC          | OGNIT             | ION                   |                    |          |                       |           |               |           | 🖻 User Guide     | ? Help       |          | Admin<br>Edit Use |
| Search        | 🖿 e-Folder        | 🗶 Meetings            | s 🚨 Users          | 🖀 Emails | 🖻 Criteria            | Documents | € Output Data | 🖬 Reports |                  |              |          |                   |
| eria > Ad     | ld Criteria       |                       |                    |          |                       |           |               |           |                  |              |          |                   |
| dd Cr         | iteria            |                       |                    |          |                       |           |               |           |                  |              |          |                   |
|               |                   | nd click the Add b    | utton.             |          |                       |           |               |           |                  |              |          |                   |
|               |                   |                       |                    |          |                       |           |               |           |                  |              |          |                   |
| Meeting Date  | 04/29/2022        | Section: Basic Eligib | ility Requirements |          |                       |           |               |           |                  |              |          |                   |
| Criteria Numb | ber *             |                       |                    |          |                       |           |               |           |                  |              |          |                   |
|               |                   |                       |                    |          |                       |           |               |           |                  |              |          |                   |
| Title *       |                   |                       |                    |          |                       |           |               |           |                  |              |          |                   |
|               |                   | 140                   | NUCLES .           |          |                       |           |               |           |                  |              |          |                   |
|               | ox for Agency Res | ponse 🔾 Yes           | No No              |          |                       |           |               |           |                  |              |          |                   |
| Description   | - 1 -             |                       |                    | _ 1 55   |                       |           |               |           |                  |              |          |                   |
| Paragraph     | • • E             | 3 I ⊘ ≔               |                    |          | <b>□</b> ~ <b>⊡</b> ~ | 5 ¢       |               |           |                  |              |          |                   |

Enter the criteria number and the title. The criteria number must be less than 7 digits or it will register as a sub-criteria and will not be included on the Agency view as a requirement. Subcriteria has to be associated with a main criteria in order for it to be included in the Agency view. The Criteria title has no character limitations and can be named as desired. Indicate if a textbox should be included for an agency response. If the "Include Textbox for Agency Response" is not checked, the criteria will not show up on the agency view. Enter your text into the textbox. Click the Save button to save the new criteria.

Click on the 'Add' link under the main criteria in order to add a sub-criteria. Enter the sub-criteria number and title. The sub-criteria number must be **more** than 7 digits or it will register as a main-criteria. Indicate if a textbox should be included for an agency response. If the "Include Textbox for Agency Response" is not checked, the criteria will not show up on the agency view. Enter your text into the textbox. Click the **Save** button to save the new criteria.

### 3.4.2 Update Criteria

Click the 'Update' link to edit an existing criterion.

| CO. DEPARTMENTS                                  | OF EDUCATION           |                          |              |          |                            |                                                                                                    |               |         | build passing O                                                      | FFICE OF POST         | SECONDARY EDUCATION          |
|--------------------------------------------------|------------------------|--------------------------|--------------|----------|----------------------------|----------------------------------------------------------------------------------------------------|---------------|---------|----------------------------------------------------------------------|-----------------------|------------------------------|
| ၜႍ-RECC                                          | OGNITI                 | лс                       |              |          |                            |                                                                                                    |               |         | 🖬 User Guide                                                         | ? Help                | AU Admin User<br>Edit User • |
| ९ Search                                         | 🖿 e-Folder             | 🗶 Meetings               | LUSERS       | 🖀 Emails | 🖻 Criteria                 | Documents                                                                                                    | 🛢 Output Data | Reports |                                                                      |                       |                              |
| Criteria > Upda                                  |                        |                          |              |          |                            |                                                                                                    |               |         |                                                                      |                       |                              |
| opuate                                           | Cinterio               | 1                        |              |          |                            |                                                                                                    |               |         |                                                                      |                       |                              |
| Meeting Date: 0<br>Criteria Number               |                        | ction: Basic Eligibility | Requirements |          |                            |                                                                                                    |               |         |                                                                      |                       |                              |
| 602.10                                           |                        |                          |              |          |                            |                                                                                                    |               |         |                                                                      |                       |                              |
| Title *                                          |                        |                          |              |          |                            |                                                                                                    |               |         |                                                                      |                       |                              |
| Link to Fed                                      | eral programs          |                          |              |          |                            |                                                                                                    |               |         |                                                                      |                       |                              |
| Include Textbox<br>Description                   | tor Agency Respo       | nse 💿 Yes                | O NO         |          |                            |                                                                                                    |               |         |                                                                      |                       |                              |
| Paragraph                                        | ~ B                    | I @ :=                   |              |          | <b>■</b> ~ <b>■</b> ~      | ↔ ↔                                                                                                    |               |         |                                                                      |                       |                              |
| ( <b>a</b> ) If the ag<br>( <b>b</b> ) If the ag | FALL AL DEVENING PUPPE | nstitutions of high      |              |          | N DATE SHE SHE SHE AND SHE | Constant of the state of the state of the st |               |         | igibility to participate in HEA p<br>one of those entities to establ | and the second second | to participate in            |
| Back                                             | Update                 |                          |              |          |                            |                                                                                                    |               |         |                                                                      |                       |                              |

Enter any changes to the criteria number and the title. Enter your text into the textbox. Click the **Save** button to save your changes.

### 3.4.3 Preview

Click the 'Preview' link view the criteria as the agency will see it.

## 3.5 Output Data

You can generate downloadable committee or agency data by clicking on the 'Output Data' link. A zip file containing the agency data will be produced.

Select a meeting date from the dropdown, select the agency for which you wish to review data for, select the type of data and click the **Generate Downloadable Data** button. The meeting date dropdown will display both current and archived meeting dates. The screen will redisplay with a dropdown containing the agencies or countries for the meeting.

| DEPARTMENT OF EDUCATION                           |                               |                             |                            |               |         | build paining OFFIC | E OF POSTSECONDARY EDUCATI |
|---------------------------------------------------|-------------------------------|-----------------------------|----------------------------|---------------|---------|---------------------|----------------------------|
| -RECOGNITIO                                       | N                             |                             |                            |               |         | 🖬 User Guide 🛛      | Help AU Edit User          |
| ९ Search 🖿 e-Folder 💵                             | Meetings 💄 Users              | 🖴 Emails 🛚 🖻 Cri            | teria 🕻 Documents          | S Output Data | Reports |                     |                            |
| utput Data                                        |                               |                             |                            |               |         |                     |                            |
| begin generating downloadable co                  | mmittee or agency/count       | ry data, follow the steps   | below.                     |               |         |                     |                            |
| 1. Select a meeting date.<br>Meeting Date         |                               |                             |                            |               |         |                     |                            |
| Select                                            | *                             |                             |                            |               |         |                     |                            |
| 2. Select the agency for which you wish<br>Agency | h to generate committee revie | wable data.                 |                            |               |         |                     |                            |
| Select                                            | *                             |                             |                            |               |         |                     |                            |
| 3. Select the type of data and click the          | "Generate Downloadable Dat    | * button.                   |                            |               |         |                     |                            |
| O Committee Data (Includes comm                   |                               |                             | t remarks, and documents). |               |         |                     |                            |
| Agency Data (Narratives in PDF                    | format and documents and a    | n html page from which to d | isplay them).              |               |         |                     |                            |
|                                                   |                               |                             |                            |               |         |                     |                            |
| Generate Downloadable Data                        |                               |                             |                            |               |         |                     |                            |
|                                                   |                               |                             |                            |               |         |                     |                            |
|                                                   |                               |                             |                            |               |         |                     |                            |
|                                                   |                               |                             |                            |               |         |                     |                            |
|                                                   |                               |                             |                            |               |         |                     |                            |
|                                                   |                               |                             |                            |               |         |                     |                            |
|                                                   |                               |                             |                            |               |         |                     |                            |
|                                                   |                               |                             |                            |               |         |                     |                            |

- If you select committee date, the zip file will contain all of the committee screens, the documents uploaded by the agency, and both the staff report and the agency report. Analyst remarks are included.
- If you select agency or country data, the zip file will contain the agency report in PDF format. It will also contain all of the documents uploaded by the agency with an HTML page from which to display them.

# 4 e-Folder and Blast Emails

This section describes *e-Folder and blast email* screens used by the administrator.

### 4.1 e-Folder

The e-Folder contains all of the documents added to the system by agencies, countries, analysts, or administrators. You can view the documents from this screen. To access *the e-Folder* screen, click the 'e-Folder' link at the top of the screen.

|       | MENT OF EDUCATION |                |                |                 |                        |              |             | build pureating OFFICE OF POSTS |                      |
|-------|-------------------|----------------|----------------|-----------------|------------------------|--------------|-------------|---------------------------------|----------------------|
| RE    | COGNITIC          | ОМ             |                |                 |                        |              |             | 🚍 User Guide 📍 Help             | AU Admin<br>Edit Use |
| Searc | ch 🖿 e-Folder     | 🖭 Meetings 🚨 U | Isers 🗳 Emails | 🖻 Criteria 🖺 Do | ocuments 🛢 Output Data | 🖬 Reports    |             |                                 |                      |
| -ol   | der               |                |                |                 |                        |              |             |                                 |                      |
| n     |                   | Agency/Cour    | ntry           | Agency Name     |                        | Meeting Date |             | Current/Archived                |                      |
|       |                   | ✓ All          | *              | Select          | *                      | All          |             | ← All                           |                      |
|       |                   | Duplicates/0   | rphans         |                 |                        |              |             |                                 |                      |
|       |                   | - Select       |                | - Reset         | Search Advanced S      | earch        |             |                                 |                      |
|       |                   |                |                |                 |                        |              |             |                                 |                      |
|       |                   |                |                |                 |                        |              |             |                                 |                      |
| Add   | Document Hide     | 64696 Docume   | nts            |                 |                        |              |             |                                 | Print 🖶              |
|       |                   |                |                |                 |                        |              |             |                                 |                      |
|       | Agency            | Meeting Date   | Section        | Туре            | Title                  |              | Date Added  | Added By                        | Action               |
|       |                   |                | 3rd Party      |                 |                        |              |             |                                 |                      |
|       | ABCDE             | 05/21/2031     | Comments       | Agenda          | test                   |              | 06/01/2022  | INOVAS Admin                    | :                    |
|       |                   |                | 3rd Party      |                 |                        |              |             |                                 | 1000                 |
|       | ABCDE             | 05/16/2031     | Comments       |                 | my response            |              | 05/19/2022  | Christian PocSecond             | :                    |
| _     | 10005             | 05.114.100.01  | 3rd Party      |                 | -                      |              |             |                                 | 0                    |
|       | ABCDE             | 05/16/2031     | Comments       |                 | Third Party Comment    |              | 05/19/2022  | INOVAS Admin                    | :                    |
| _     | ABCAA             | 05/01/0001     | 3rd Party      |                 | 40.40                  |              | 05/14/20020 | DD-1                            | <b>•</b>             |
|       | ABCAA             | 05/21/2031     | Comments       |                 | dsadsa                 |              | 05/16/2022  | Roger Delacruz                  |                      |
|       | NECHE             | 03/22/2025     | 3rd Party      |                 | test upload            |              | 05/16/2022  | Charity Helton                  |                      |
|       | NECHE             | 03/22/2023     | Comments       |                 | test opioad            |              | 03/16/2022  | Charity Helton                  | Ŀ                    |
|       | ABCAA             | 05/16/2031     | 3rd Party      |                 | 50                     |              | 05/16/2022  | Paul Florek                     | :                    |
|       | ADUAA             | 03/10/2031     | Comments       |                 | рр                     |              | 03/10/2022  | rautiviek                       | Ŀ                    |
|       | ACEND             | 05/16/2031     | 3rd Party      |                 | regular files names    |              | 05/16/2022  | Paul Florek                     |                      |
|       |                   |                | Comments       |                 |                        |              |             | 1.000.000.000                   |                      |
|       | ABCAA             | 05/16/2031     | 3rd Party      |                 | ppt                    |              | 05/16/2022  | INOVAS Admin                    |                      |
|       |                   |                | Comments       |                 |                        |              |             |                                 | Ŀ                    |
|       | ACEND             | 03/22/2025     | 3rd Party      |                 | nflkne5                |              | 05/16/2022  | INOVAS Admin                    | 1                    |
| -     |                   |                | Comments       |                 |                        |              |             |                                 | •                    |
|       | ACEND             | 03/22/2025     | 3rd Party      |                 | test5                  |              | 05/16/2022  | INOVAS Admin                    |                      |
|       |                   |                | Comments       |                 |                        |              |             |                                 |                      |

- Click the document title to view the document.
- By default, all documents for current meetings are displayed.
- To filter the list of documents displayed, select a value from the Section, Agency Type, Agency Name, Meeting Date, or Current/Archived, Type, Duplicate/Orphans dropdowns and click the **Search** button.
- To view documents for a single section, click the section tab in the section bar.
- To resort the documents, click a column header.
- To view the next page of documents, click the 'Next' link.

- To view the previous page of documents, click the 'Prev' link.
- You can add, edit, or search documents in the e-folder. These functions are explained in the following sections.

## 4.2 Add a Document to the e-Folder

From the *e-Folder* screen, you can add documents to the *e*-folder. Administrators can add historical documents, 3<sup>rd</sup> party comments, correspondence, and other documents from this screen. To add a document to the *e*-Folder, click on the 'e-Folder' link at the top of the screen. On the *e*-Folder screen, click on the 'Add Document' link. The Add a Document to the *e*-Folder screen will display.

| U.S. DEPARTMEN                  | T OF EDUCATION                                 |                                           |                 |                  |                      |                                                |               |                               | build passing OF | FICE OF POST | SECONDARY EDUCATION       |
|---------------------------------|------------------------------------------------|-------------------------------------------|-----------------|------------------|----------------------|------------------------------------------------|---------------|-------------------------------|------------------|--------------|---------------------------|
| ⊜-REC                           | OGNITI                                         | ON                                        |                 |                  |                      |                                                |               |                               | 🖬 User Guide     | ? Help       | Admin User<br>Edit User + |
| ९ Search                        | 🖿 e-Folder                                     | ድ Meetings                                | 🛔 Users         | 🖀 Emails         | 🛢 Criteria           | Documents                                      | ■ Output Data | Reports                       |                  |              |                           |
| e-Folder > A                    | dd e-Folder Do                                 | cument                                    |                 |                  |                      |                                                |               |                               |                  |              |                           |
| Add e-                          | Folder D                                       | Docume                                    | nt              |                  |                      |                                                |               |                               |                  |              |                           |
| - Select an ag<br>- When you se | elect a section fro                            | nd section from the<br>om the dropdown, t | the document    |                  |                      | vith types for that se<br>your desktop, and cl |               | int' button. Required field * |                  |              |                           |
| Agency/Cour                     | ntry                                           |                                           |                 |                  |                      |                                                |               |                               |                  |              |                           |
| Select                          |                                                |                                           |                 | *                |                      |                                                |               |                               |                  |              |                           |
| Meeting Date                    |                                                | Section *                                 |                 |                  |                      |                                                |               |                               |                  |              |                           |
| Select                          |                                                | ▼ Select                                  |                 | -                |                      |                                                |               |                               |                  |              |                           |
| Document Ty                     | rpe                                            |                                           |                 |                  |                      |                                                |               |                               |                  |              |                           |
| Select                          |                                                |                                           |                 | -                |                      |                                                |               |                               |                  |              |                           |
| Document Tit                    | tle *                                          |                                           |                 |                  |                      |                                                |               |                               |                  |              |                           |
| Upload *                        |                                                |                                           |                 |                  |                      |                                                |               |                               |                  |              |                           |
| Choos                           | No File Chos                                   | en                                        |                 |                  |                      |                                                |               |                               |                  |              |                           |
|                                 |                                                | t be open. The path a                     |                 | Imited to 250 ch | aracters. Valid file |                                                |               |                               |                  |              |                           |
|                                 | rd, Excel, Powerpoint<br>Limit 1,000 character | t, .Gif, .JPG, .RTF, .TXT                 | , HTML, or PDF. |                  |                      |                                                |               |                               |                  |              |                           |
| Comments (t                     | Linit 1,000 character                          | is and spaces                             |                 |                  |                      |                                                |               |                               |                  |              |                           |
|                                 |                                                |                                           |                 |                  |                      |                                                |               |                               |                  |              |                           |
|                                 |                                                |                                           |                 |                  |                      |                                                |               |                               |                  |              |                           |
| 0/1000 cha                      | racters                                        |                                           |                 |                  |                      |                                                |               |                               |                  |              |                           |
| or roso uta                     |                                                |                                           |                 |                  |                      |                                                |               |                               |                  |              |                           |
| Back                            | Reset                                          | Add                                       |                 |                  |                      |                                                |               |                               |                  |              |                           |
|                                 |                                                |                                           |                 |                  |                      |                                                |               |                               |                  |              |                           |
|                                 |                                                |                                           |                 |                  |                      |                                                |               |                               |                  |              |                           |
|                                 |                                                |                                           |                 |                  |                      |                                                |               |                               |                  |              |                           |

Historical and 3<sup>rd</sup> Party Comment documents added on this screen will also display for agencies, analysts, and committee members.

To add a Document:

- If the document is for an agency, select it from the Agency dropdown.
- The screen will redisplay with the Meeting Date dropdown populated with that

agency's meeting dates. If the document is for a specific meeting date, select it from the dropdown.

- Select the section from the dropdown.
- If you select Section Correspondence or Section Other from the dropdown, the screen will redisplay with the Document Type dropdown populated with document types for that section.
- If you select Section 3<sup>rd</sup> Party Comments from the dropdown, the screen will redisplay with a radio option to select whether the comment was Pro or Con.

| .s. Department of Education                                                                                                    | Daid passing OFFICE OF POS | SECONDART EDUCATION       |
|----------------------------------------------------------------------------------------------------|----------------------------|---------------------------|
| -RECOGNITION                                                                                                    | 🖬 User Guide 🛛 ? Help      | Admin User<br>Edit User + |
| Q. Search ■ e-Folder ■ Meetings 😩 Users 🖾 Emails 💩 Criteria 📱 Documents 🛢 Output Data 🚊 Reports                                                                                                    |                            |                           |
| -Folder > Add e-Folder Document                                                                                                    |                            |                           |
| Add e-Folder Document                                                                                                    |                            |                           |
| upload a document to the e-Folder:                                                                                                    |                            |                           |
| <ul> <li>Select an agency, meeting, and section from the dropdowns.</li> <li>When you select a section from the dropdown, the document type dropdown will populate with types for that section (if any).</li> <li>Enter the document information, click the 'Choose File' button to select the document from your desktop, and click the 'Add Document' button. Required field *</li> </ul>                                                                                                    |                            |                           |
| Agency/Country *                                                                                                    |                            |                           |
| Select                                                                                                    |                            |                           |
| Meeting Date * Section *                                                                                                    |                            |                           |
| Select   Grant Select   Grant Select |                            |                           |
| Comment Type *                                                                                                    |                            |                           |
| Upload *                                                                                                    |                            |                           |
| Choose No File Chosen                                                                                                    |                            |                           |
| Note: The file you attach must not be open. The path and file name are limited to 250 characters. Valid file                                                                                                    |                            |                           |
| types are Word, Excel, Powerpoint, Gif, JPG, RTF, TXT, HTML, or PDF. Comments (Limit 1,000 characters and spaces)                                                                                                    |                            |                           |
|                                                                                                    |                            |                           |
|                                                                                                    |                            |                           |
|                                                                                                    |                            |                           |
| 0/1000 characters                                                                                                    |                            |                           |
|                                                                                                    |                            |                           |
| Back Reset Add                                                                                                    |                            |                           |
|                                                                                                    |                            |                           |
|                                                                                                    |                            |                           |

- Enter a title for the document.
- Click the Choose File button and select the document from your desktop.
- You may enter additional information about the document in the comments box.
- Click the Add button.
- The *e-Folder* screen will redisplay with a message that your document has been saved.
- The document you added will be the first one displayed on the *e-Folder* screen. It will take a couple of minutes for the document to get uploaded to the TRIM records management system. After that, a link will display on the document's title. Click the

link to display the document.

## 4.3 Edit an e-Folder Document

The information (meta data) about documents in the e-folder can be updated by the administrator. Only documents which are added by administrators can be updated, documents added by agencies (Section 1) and analysts (Section 2 and Section 3) cannot be edited.

You cannot update the document itself. The admin can update the Agency associated to the document, the meeting date, document type, document title and also add comments. If the wrong document was added or if you have an updated version of the document, you will need to delete the document and then add the new one.

To edit a document, click on the 'e-Folder' link at the top of the screen. When the *e-Folder* screen displays, click the 'Edit' link for the document you wish to update.

| -RECOGNI                                       |                                                        | Jsers 🗳 Emails                                                                                                    | 🖻 Criteria 📲 Do | ocuments 🛢 Output Data                     | Reports              |                            |                                                 | elp du cali            |
|------------------------------------------------|--------------------------------------------------------|----------------------------------------------------------------------------------------------------|-----------------|--------------------------------------------|----------------------|----------------------------|-------------------------------------------------|------------------------|
| Folder                                         |                                                        |                                                                                                    |                 |                                            |                      |                            |                                                 |                        |
| ion                                            | Agency/Cou                                             | intry                                                                                                    | Agency Name     |                                            | Meeting Date         |                            | Current/Archived                                | d                      |
| 11                                             | ✓ All                                                  | •                                                                                                    | Select          | *                                          | All                  | 8                          | - All                                           |                        |
| e                                              | Duplicates/0                                           | Orphans                                                                                                    |                 |                                            |                      |                            |                                                 |                        |
| H                                              | ▼ Select                                               |                                                                                                    | ▼ Reset         | Search Advanced Se                         | earch                |                            |                                                 |                        |
| Add Document                                   | Hide 64696 Docume                                      | ents                                                                                                    |                 |                                            |                      |                            |                                                 | 🖶 Prin                 |
| Add Document                                   | Hide 64696 Docume<br>Meeting Date                      | Section                                                                                                    | Туре            | Title                                      | Date                 | Added                      | Added By                                        | Action                 |
|                                                |                                                        | _                                                                                                    | Type<br>Agenda  | Title                                      |                      | Added<br>1/2022            | Added By                                        | Action                 |
| Agency                                         | Meeting Date                                           | Section<br>3rd Party                                                                                                    | 87              |                                            | 06/0                 |                            |                                                 | Action                 |
| Agency ABCDE                                   | Meeting Date<br>05/21/2031                             | Section<br>3rd Party<br>Comments<br>3rd Party                                                                            | Agenda          | test                                       | 06/0<br>05/1         | 1/2022                     | INOVAS Admin                                    | Action<br>Edit         |
| Agency     ABCDE     ABCDE                     | Meeting Date<br>05/21/2031<br>05/16/2031               | Section<br>3rd Party<br>Comments<br>3rd Party<br>Comments<br>3rd Party<br>3rd Party                                      | Agenda          | test<br>my response                        | 06/0<br>05/1<br>05/1 | 1/2022<br>9/2022           | INOVAS Admin<br>Christian PocSe                 | Action<br>Edit<br>Hide |
| Agency     ABCDE     ABCDE     ABCDE     ABCDE | Meeting Date<br>05/21/2031<br>05/16/2031<br>05/16/2031 | Section<br>3rd Party<br>Comments<br>3rd Party<br>Comments<br>3rd Party<br>Comments<br>3rd Party<br>Comments<br>3rd Party | Agenda          | test<br>my response<br>Third Party Comment | 06/0<br>05/1<br>05/1 | 1/2022<br>9/2022<br>9/2022 | INOVAS Admin<br>Christian PocSe<br>INOVAS Admin | Action<br>Edit<br>Hide |

The *e-Folder Edit* screen displays.

| DEPARTMENT OF EDUCATION                          |                    |          |            |           |               |         | build passing OFFICE OF POS | SECONDARY EDUCATIO      |
|--------------------------------------------------|--------------------|----------|------------|-----------|---------------|---------|-----------------------------|-------------------------|
| -RECOGNITION                                     |                    |          |            |           |               |         | 🖻 User Guide 🛛 ? Help       | Admin Us<br>Edit User + |
| R Search 🖿 e-Folder 💻 N                          | leetings 🛔 Users   | 🖬 Emails | 🖻 Criteria | Documents | 🛢 Output Data | Reports |                             |                         |
| older > Edit e-Folder Documer                    | it                 |          |            |           |               |         |                             |                         |
| dit e-Folder Doc                                 | ument              |          |            |           |               |         |                             |                         |
| Agency/Country *                                 |                    |          |            |           |               |         |                             |                         |
| ABCDE                                            |                    | *        |            |           |               |         |                             |                         |
| Meeting Date *                                   | Section *          |          |            |           |               |         |                             |                         |
| 05/21/2031 👻                                     | 3rd Party Comments | *        |            |           |               |         |                             |                         |
| Comment Type *  Pro Ocon Other  Document Title * |                    |          |            |           |               |         |                             |                         |
| test                                             |                    |          |            |           |               |         |                             |                         |
| Comments (Limit 1,000 characters and sp          | paces)             |          |            |           |               |         |                             |                         |
| test                                             |                    |          |            |           |               |         |                             |                         |
|                                                  |                    |          |            |           |               |         |                             |                         |
|                                                  |                    |          |            |           |               |         |                             |                         |
| 4/1000 characters                                |                    |          |            |           |               |         |                             |                         |
| Back Edit                                        |                    |          |            |           |               |         |                             |                         |
|                                                  |                    |          |            |           |               |         |                             |                         |
|                                                  |                    |          |            |           |               |         |                             |                         |
|                                                  |                    |          |            |           |               |         |                             |                         |
|                                                  |                    |          |            |           |               |         |                             |                         |

- Enter your changes to the document information.
- If you select a different agency from the dropdown, the meeting date dropdown will populate with meeting dates for that agency.
- You can only update the section or document type for documents in Section Correspondence and Section – Other.
- If you change the section, the screen will redisplay with the Document Type dropdown populated with document types for that section.

| DEPARTMENT OF EDUCATION                   |                                                                  |        |            |           |               |         | build parallel O | FFICE OF POST | SECONDARY EDUC | ATION |
|-------------------------------------------|------------------------------------------------------------------|--------|------------|-----------|---------------|---------|------------------|---------------|----------------|-------|
| -RECOGNITION                              |                                                                  |        |            |           |               |         | 🖬 User Guide     | ? Help        |                |       |
| Search ne-Folder ne Me                    | etings 🚨 Users 🕯                                                 | Emails | 2 Criteria | Documents | 🛢 Output Data | Reports |                  |               |                |       |
| older > Edit e-Folder Document            |                                                                  |        |            |           |               |         |                  |               |                |       |
| dit e-Folder Docu                         | tings & Users Bemails & Criteria Bocuments Boutput Data BReports |        |            |           |               |         |                  |               |                |       |
|                                           | ment                                                             |        |            |           |               |         |                  |               |                |       |
| Agency/Country *                          |                                                                  |        |            |           |               |         |                  |               |                |       |
| ABCDE                                     |                                                                  | -      |            |           |               |         |                  |               |                |       |
| Meeting Date *                            | Select                                                           |        |            |           |               |         |                  |               |                |       |
| 05/21/2031 👻                              | 3rd Party Comments                                               | ~      |            |           |               |         |                  |               |                |       |
| Comment Type •                            | Agency                                                           |        |            |           |               |         |                  |               |                |       |
| Pro     O     Con     O     Other         | Analyst                                                          |        |            |           |               |         |                  |               |                |       |
| Document Title *                          | Correspondence                                                   |        |            |           |               |         |                  |               |                |       |
| test                                      | Historical                                                       |        |            |           |               |         |                  |               |                |       |
| Comments (Limit 1,000 characters and spac | Other                                                            |        |            |           |               |         |                  |               |                |       |
| test                                      |                                                                  | _      |            |           |               |         |                  |               |                |       |
|                                           |                                                                  |        |            |           |               |         |                  |               |                |       |
|                                           |                                                                  |        |            |           |               |         |                  |               |                |       |
| 4/1000 characters                         |                                                                  |        |            |           |               |         |                  |               |                |       |
|                                           |                                                                  |        |            |           |               |         |                  |               |                |       |
| Back Edit                                 |                                                                  |        |            |           |               |         |                  |               |                |       |
|                                           |                                                                  |        |            |           |               |         |                  |               |                |       |
|                                           |                                                                  |        |            |           |               |         |                  |               |                |       |
|                                           |                                                                  |        |            |           |               |         |                  |               |                |       |
|                                           |                                                                  |        |            |           |               |         |                  |               |                |       |
|                                           |                                                                  |        |            |           |               |         |                  |               |                |       |

- Click the Edit button.
- The *e-Folder* screen will display with a message that the document has been updated.

## 4.4 Search the e-Folder

To search documents, click on the 'e-Folder' link on the top of the screen. When the *e-Folder* screen displays, click the 'e-Folder Search' link in the upper left corner. The *Search e-Folder* screen will display.

| ۶E   | COGNITIC                | N                                      |                                                                                                  |             |                                          |                                  | 🖻 User Guide 🤰 Help                                                          | AU Admin User<br>Edit User - |
|------|-------------------------|----------------------------------------|--------------------------------------------------------------------------------------------------|-------------|------------------------------------------|----------------------------------|------------------------------------------------------------------------------|------------------------------|
| arc  | ch 🖿 e-Folder           | 🖭 Meetings 🔒                           | Jsers 🖀 Emails                                                                                   | 🖻 Criteria  | 🖹 Documents 🛛 🛢 Output Data              | E Reports                        |                                                                              |                              |
| ole  | der                     |                                        |                                                                                                  |             |                                          |                                  |                                                                              |                              |
|      |                         | Agency/Cou                             | ntry                                                                                             | Agency Name |                                          | Meeting Date                     | Current/Archived                                                             |                              |
|      |                         | - All                                  | *                                                                                                | Select      | •                                        | All                              | - All                                                                        | *                            |
|      |                         | Duplicates/                            | Orphans                                                                                          |             |                                          |                                  |                                                                              |                              |
|      |                         | ▼ Select                               |                                                                                                  | ~ R         | eset Search Advanced Se                  | arch                             |                                                                              |                              |
|      |                         |                                        |                                                                                                  |             |                                          |                                  |                                                                              |                              |
| dd ( | Document Hide           | 64696 Docume                           | ents                                                                                             |             |                                          |                                  |                                                                              | 🖶 Print                      |
|      |                         |                                        |                                                                                                  |             |                                          |                                  |                                                                              |                              |
| כ    | Agency                  | Meeting Date                           | Section                                                                                          | Туре        | Title                                    | Date Ade                         | ded Added By                                                                 | Action                       |
|      | ABCDE                   | 05/21/2031                             | Agency                                                                                           | Agenda      | test                                     | 06/01/2                          | 022 Admin User                                                               | 1                            |
| 5    | ABCDE                   | 05/16/2031                             | 3rd Party<br>Comments                                                                            |             | my response                              | 05/19/2                          | 022 Christian PocSecond                                                      |                              |
| 2    | ABCDE                   | 05/16/2031                             | 3rd Party<br>Comments                                                                            |             | Third Party Comment                      | 05/19/2                          | 022 IN0VAS Admin                                                             | :                            |
|      |                         |                                        |                                                                                                  |             |                                          |                                  |                                                                              |                              |
| כ    | ABCAA                   | 05/21/2031                             | 3rd Party<br>Comments                                                                            |             | dsadsa                                   | 05/16/2                          | 022 Roger Delacruz                                                           | :                            |
|      | ABCAA                   | 05/21/2031<br>03/22/2025               |                                                                                                  |             | dsadsa<br>test upload                    | 05/16/2                          |                                                                              | :<br>:                       |
| 2    |                         |                                        | Comments<br>3rd Party                                                                            |             |                                          |                                  | 022 Charity Helton                                                           |                              |
|      | NECHE                   | 03/22/2025                             | Comments<br>3rd Party<br>Comments<br>3rd Party                                                   |             | test upload                              | 05/16/2                          | 022 Charity Helton<br>022 Paul Florek                                        | 1                            |
|      | NECHE                   | 03/22/2025<br>05/16/2031               | Comments<br>3rd Party<br>Comments<br>3rd Party<br>Comments<br>3rd Party                          | ••••        | test upload                              | 05/16/2/<br>05/16/2/             | 022 Charity Helton<br>022 Paul Florek<br>022 Paul Florek                     | •                            |
|      | NECHE<br>ABCAA<br>ACEND | 03/22/2025<br>05/16/2031<br>05/16/2031 | Comments<br>3rd Party<br>Comments<br>3rd Party<br>Comments<br>3rd Party<br>Comments<br>3rd Party | ••••        | test upload<br>PP<br>regular files names | 05/16/2/<br>05/16/2/<br>05/16/2/ | 022 Charity Helton<br>022 Paul Florek<br>022 Paul Florek<br>022 INOVAS Admin | <br> <br>                    |

To search for documents in the e-folder:

- Enter your search criteria.
- By default, only Current meetings will be searched. To search archived meetings, select archived from the Archived/Current Meetings dropdown.
- If you select an agency from the dropdown, the meeting date dropdown will populate with meeting dates for that agency.
- To search document titles or comments, enter the word or words you wish to search for in the Search For text field. By default, the document or narrative must contain all of the words you enter. If you want to search for any of the words or an exact phrase, select that option from the dropdown.

- Click the **Search** button.
- The *e-Folder Search Results* screen will display with a list of the documents that match your search criteria.
- Your search criteria will be displayed at the top of the screen.
- Select a value from the dropdowns and click the **Search** button to filter the search results by meeting date or section.
- Click the document title to display the document.
- Click on a column heading to sort the results by that column.
- Click the 'Next Page' link to display the next 100 documents which met your search criteria.
- Click the 'Prev Page' link to display the previous 100 documents which met your search criteria.
- Click the 'New Search' link to return to the main *Search e-Folder* screen to start a new search.

# 4.5 Manage Document Types

To update the document types used in the e-folder, click the 'Document' link at the top of the screen. The *Manage Document Type* screen will display. Through this screen, you can add and update document types and edit the Reference Tables.

| RECOGNITION                                            |                                                           | E User Guide 2 Help |
|--------------------------------------------------------|-----------------------------------------------------------|---------------------|
|                                                        | s 📾 Emails 🙍 Criteria 🚡 Documents 🛢 Output Data 🖀 Reports |                     |
| cument Type                                            |                                                           |                     |
| a section to view the document types for that section. |                                                           |                     |
| ct - Reset                                             | Search                                                    |                     |
|                                                        |                                                           |                     |
| Add Document Type Manage Reference                     | 40 Document Types                                         |                     |
| Document Type                                          | Section                                                   | Ac                  |
| Staff Analysis 252                                     | *****                                                     |                     |
| Staff Analysis 252.14                                  | Section 1 - Agency                                        |                     |
| Staff Analysis 252                                     | Section 2 - Analyst                                       |                     |
| Appeal                                                 | Section 4 ~ Historical Documents                          |                     |
| Historical                                             | Section 4 - Historical Documents                          |                     |
| Historical                                             | Section 4 - Historical Documents                          |                     |
| lm am test 0516                                        | Section 4 - Historical Documents                          |                     |
| Secretary Decision Letter                              | Section 4 - Historical Documents                          |                     |
| Staff Analysis 252                                     | Section 4 - Historical Documents                          |                     |
| Transcript                                             | Section 4 - Historical Documents                          |                     |
|                                                        |                                                           |                     |

• To view the document types for a section, select the section from the dropdown.

| U.S. DEPARTMENT OF EDUCATION                                                                 |                                                                         | tuild passing OFI | FICE OF POSTS | SECONDARY EDUCATION       |
|----------------------------------------------------------------------------------------------|-------------------------------------------------------------------------|-------------------|---------------|---------------------------|
| <b>@-RECOGNITION</b>                                                                         |                                                                         | 🖻 User Guide      | ? Help        | Admin User<br>Edit User 👻 |
| ୍ Search 🖿 e-Folder 💻 Me                                                                     | eetings 🛓 Users 🖾 Emails 👌 Criteria 🖺 Documents 🛢 Output Data 📄 Reports |                   |               |                           |
| Select         N/A         Agency         Analyst         Meeting Reports         Historical | e Reference                                                             |                   |               |                           |
| 3rd Party Comments<br>Correspondence                                                         | Section                                                                 |                   |               | Action                    |
| Other                                                                                        | Section 1 – Agency                                                      |                   |               | 1                         |
|                                                                                              |                                                                         |                   |               |                           |

• To add a document type to the section, click the Add New Document Type link.

| U.S. DEPARTMENT OF EDUCATION      |                  |                   |                 |         | build passing OF | FICE OF POSTS | ECONDARY EDUCATION        |
|-----------------------------------|------------------|-------------------|-----------------|---------|------------------|---------------|---------------------------|
| <b>⊜-RECOGNITION</b>              |                  |                   |                 |         | 🗃 User Guide     | ? Help        | Admin User<br>Edit User 👻 |
| ् Search 🖿 e-Folder 🔎 Meetings    | 🛔 Users 🛛 Emails | Criteria Document | s 🛢 Output Data | Reports |                  |               |                           |
| Document Type > Add Document Type |                  |                   |                 |         |                  |               |                           |
| Add Document Type                 |                  |                   |                 |         |                  |               |                           |
| Section                           | *                |                   |                 |         |                  |               |                           |
| Select<br>Document Type *         | <u> </u>         |                   |                 |         |                  |               |                           |
|                                   |                  |                   |                 |         |                  |               |                           |
| Back Add                          |                  |                   |                 |         |                  |               |                           |
|                                   |                  |                   |                 |         |                  |               |                           |
|                                   |                  |                   |                 |         |                  |               |                           |
|                                   |                  |                   |                 |         |                  |               |                           |
|                                   |                  |                   |                 |         |                  |               |                           |
| • The Add Docu                    | ment Type scr    | reen displays     |                 |         |                  |               |                           |

- Enter the document type and click the Add button.
- To Edit a document type, click the 'Edit' link under the Action menu next to that type.

| U.S. DEPARTMENT OF EDUCATION                                  |                                     | build passing OF | FICE OF POSTSEC | CONDARY EDUCAT          |
|---------------------------------------------------------------|-------------------------------------|------------------|-----------------|-------------------------|
| <b>@-RECOCNITION</b>                                          |                                     | 🖶 User Guide     | ? Help          | AU Admin L<br>Edit User |
| ् Search 📾 e-Folder 🕮 Meetings 😩 Users 🖾 Emails 🖄 Criteria 👔  | 🔋 Documents 🛢 Output Data 📋 Reports |                  |                 |                         |
| Document Type                                                 |                                     |                  |                 |                         |
| Select a section to view the document types for that section. |                                     |                  |                 |                         |
| Section                                                       |                                     |                  |                 |                         |
| Select • Reset Search                                         |                                     |                  |                 |                         |
|                                                               |                                     |                  |                 |                         |
| Add Document Type Manage Reference 1 Document Type            |                                     |                  |                 |                         |
| Document Type                                                 | Section                             |                  |                 | Action                  |
| Staff Analysis 252.14                                         | Section 1 - Agency                  |                  |                 | ()                      |
|                                                               |                                     |                  | Edit Docum      | ment Type               |
|                                                               |                                     |                  | Hide Docu       | ment Type               |
|                                                               |                                     |                  | _               | _                       |

- The Update Document Type screen displays.
- Enter the changes to the document type and click the Save button.
- To Hide a document type, click the 'Hide' link under the Action menu for that document. Click 'OK' on the confirmation pop- up to hide the type.

| U.S. DEPARTMENT OF EDUCATION                                  |                          |                                  |               | GFFICE OF POL         | STSECONDARY EDUCATION |
|---------------------------------------------------------------|--------------------------|----------------------------------|---------------|-----------------------|-----------------------|
| <b>@-RECOGNITION</b>                                          |                          |                                  |               | 🖬 User Guide 🛛 ? Help | AU Admin User         |
| ् Search 🖀 e-Folder 🗶 Meetings 🛔 Users                        | 📾 Emails 🛛 Criteria 🔒 D  | ocuments 🛢 Output Data           | E Reports     |                       |                       |
| Document Type                                                 |                          |                                  |               |                       |                       |
| Select a section to view the document types for that section. |                          |                                  |               |                       |                       |
| Section                                                       |                          |                                  |               |                       |                       |
| Select - Reset S                                              | Search                   |                                  |               |                       |                       |
|                                                               |                          |                                  |               |                       |                       |
| Add Document Type Manage Reference                            | Decument Type            |                                  |               |                       |                       |
|                                                               |                          |                                  |               |                       |                       |
| Document Type                                                 | (                        |                                  |               |                       | Action                |
| Staff Analysis 252.14                                         | Hide                     |                                  | ×             |                       | 1                     |
| 50011 Analysis 252. 14                                        | Are you sure you wish to | o hide Staff Analysis 252.14 fro | m the system? |                       |                       |
|                                                               |                          |                                  |               |                       |                       |
|                                                               | Cancel Hide              |                                  |               |                       |                       |
|                                                               |                          |                                  |               |                       |                       |
|                                                               |                          |                                  |               |                       |                       |
|                                                               |                          |                                  |               |                       |                       |
|                                                               |                          |                                  |               |                       |                       |
|                                                               |                          |                                  |               |                       |                       |
|                                                               |                          |                                  |               |                       |                       |
|                                                               |                          |                                  |               |                       |                       |
|                                                               |                          |                                  |               |                       |                       |

# 4.6 Blast Email

The *Blast Email* screen allows you to send an email to one or more agencies or countries. To send a blast email, click the 'Send Email to Agencies or Countries' link on upper right corner of the *Administrator Search* screen. The *Blast Email Search* screen displays.

| : DEPARTMENT OF EDUCATION                                                                                                    |                           |           | tuild passing OF | FICE OF POSTS | SECONDARY EDUCATION       |
|----------------------------------------------------------------------------------------------------|---------------------------|-----------|------------------|---------------|---------------------------|
| -RECOGNITION                                                                                                    |                           |           | 🖻 User Guide     | ? Help        | Admin User<br>Edit User + |
| ର Search 🖿 e-Folder 🗶 Meetings 🚢 Users 🕿 Emails 🛎 Criteria 🛽                                                                                                    | Documents 🛛 🛢 Output Data | ■ Reports |                  |               |                           |
|                                                                                                    |                           |           |                  |               |                           |
| arch > Email Blast Message                                                                                                    |                           |           |                  |               |                           |
| mail Blast Message                                                                                                    |                           |           |                  |               |                           |
| From: e-Recognition Helpdesk e-recognition@inovas.net<br>Recipient Count: 0                                                                                                    |                           |           |                  |               |                           |
| Recipients: None<br>Recipient Options                                                                                                    |                           |           |                  |               |                           |
| Point of Contact 🗹 Agency Admin 💟 Agency Analyst 💟 Meeting Analyst                                                                                                    |                           |           |                  |               |                           |
| Additional Addresses                                                                                                    |                           |           |                  |               |                           |
|                                                                                                    |                           |           |                  |               |                           |
| Select a Template 🌣 Manage Template                                                                                                    |                           |           |                  |               |                           |
| Select                                                                                                    |                           |           |                  |               |                           |
| Subject *                                                                                                    |                           |           |                  |               |                           |
|                                                                                                    |                           |           |                  |               |                           |
| Message *                                                                                                    |                           |           |                  |               |                           |
|                                                                                                    |                           |           |                  |               |                           |
|                                                                                                    |                           |           |                  |               |                           |
|                                                                                                    |                           |           |                  |               |                           |
|                                                                                                    |                           |           |                  |               |                           |
| Add an attachment                                                                                                    |                           |           |                  |               |                           |
| Choose No File Chosen                                                                                                    |                           |           |                  |               |                           |
| Land and the second second sec |                           |           |                  |               |                           |
| Test Email Address (Enter only one email address and click on Send Test Email)                                                                                                    |                           |           |                  |               |                           |
| and and and an an an an an an an and an and an and an and an and an and an and an and an and an and an and an a                                                                                                    | Send Test Email           |           |                  |               |                           |
|                                                                                                    |                           |           |                  |               |                           |
| Back Send                                                                                                    |                           |           |                  |               |                           |
|                                                                                                    |                           |           |                  |               |                           |
|                                                                                                    |                           |           |                  |               |                           |

- Select a value from the Type, Name, Meeting Date, and/or State dropdown.
- Click the Search button.
- The *Blast Email Search Results* screen displays with a list of agencies that met your search criteria.

- The *Blast Email Search Results* screen displays with a list of agencies that met your search criteria.
- If you want to send the email to all of the agencies listed, click the **All** button otherwise, click the checkbox for the agencies to whom you'd like to send the email.
- Click the Select Recipients and Continue button.
- The Send Email screen will display.

- The email will be sent from the ASL Helpdesk email address.
- A separate copy of the email and attachments will be saved to the e-Folder for each agency or country.
- If you would like others to receive a copy of the email, enter the email address in the Additional Recipients field.
- Enter the subject and message.
- If you would like to attach a file, click the **Choose File** button and select it from your desktop. You can attach up to three files.
- If you would like to preview the email, enter an email address in to the Send Test Email text box and click the **Send Test Email** button. A copy of the email will be sent so that you are able to preview it prior to sending to the actual desired recipients.
- Click the **Send Email** button.
- You will receive a copy of the email.